# Dell™ Vostro™ 1310, 1510 şi 1710 Ghid de configurare şi referinţă rapid

**Modele PP36S, PP36L** ş**i PP36X**

## **Note, anun**ţ**uri** ş**i avertismente**

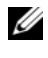

**NOTĂ:** O NOTĂ indică informatii importante care vă ajută să utilizați mai bine computerul dumneavoastră.

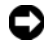

**ANUNT:** Un ANUNT indică un pericol potential de deteriorare a hardware-ului sau de pierdere de date şi vă arată cum să evitaţi problema.

#### **AVERTISMENT: Un AVERTISMENT indic**ă **un pericol poten**ţ**ial de deteriorare a bunurilor, de v**ă**t**ă**mare corporal**ă **sau de deces.**

Dacă aţi achiziţionat un calculator Dell™ Seria n, nicio referire din prezentul document la sistemele de operare Microsoft® Windows® nu este aplicabilă.

#### **Men**ţ**iune produs Macrovision**

\_\_\_\_\_\_\_\_\_\_\_\_\_\_\_\_\_\_\_\_

Acest produs include tehnologie de protecție a drepturilor de proprietate intelectuală protejate de brevete şi alte drepturi de proprietate intelectuală din SUA. Utilizarea tehnologiei de protecţie a drepturilor de proprietate intelectuală trebuie aprobată de Macrovision, fiind destinată exclusiv utilizării domestice sau în alte medii restrânse, în absenţa unei autorizaţii extinse oferite de către Macrovision. Decompilarea şi dezasamblarea sunt interzise.

**Modele PP36S, PP36L** ş**i PP36X**

**Iulie 2008 N/C G537G Rev. A02**

**Informa?iile din acest document pot fi modificate f?r? notificare. © 2008 Dell Inc. Toate drepturile rezervate.**

Este strict interzisă reproducerea sub orice formă fără autorizatia scrisă a Dell Inc.

Mărcile comerciale utilizate în acest text: *Dell*, logo-ul *DELL*, *Dell MediaDirect*, *DellConnect*şi *Vostro* sunt mărci comerciale ale Dell Inc.; *Intel* şi *Celeron* sunt mărci înregistrate şi *Core* este o marcă înregistrată a Intel Corporation din S.U.A. şi din alte ţări; *Microsoft*, *Windows*, *Windows Vista*, şi logo-ul butonului de start *Windows Vista* sunt fie mărci comerciale fie mărci înregistrate ale Microsoft Corporation din Statele Unite ale Americii şi/sau din alte ţări. *Bluetooth* este o marcă înregistrată a Bluetooth SIG Inc.

Alte mărci comerciale şi denumiri comerciale pot fi utilizate în acest document pentru referire fie la entitățile care au drepturi asupra mărcilor și denumirilor fie la produsele acestora. Dell Inc. neagă orice interes de proprietate asupra mărcilor comerciale și denumirilor comerciale cu exceptia celor care îi apartin.

# **Spis tre**ś**ci**

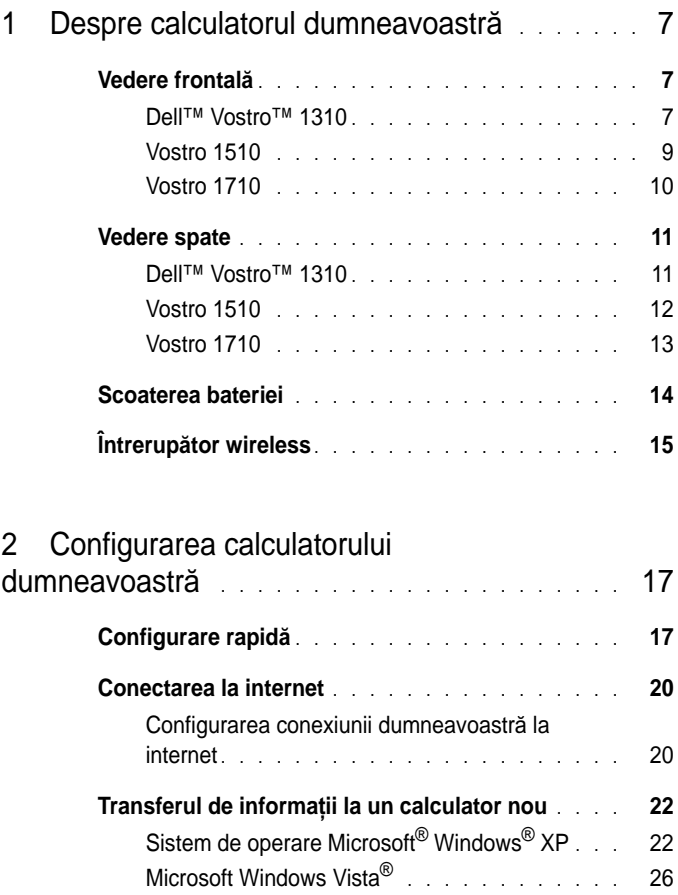

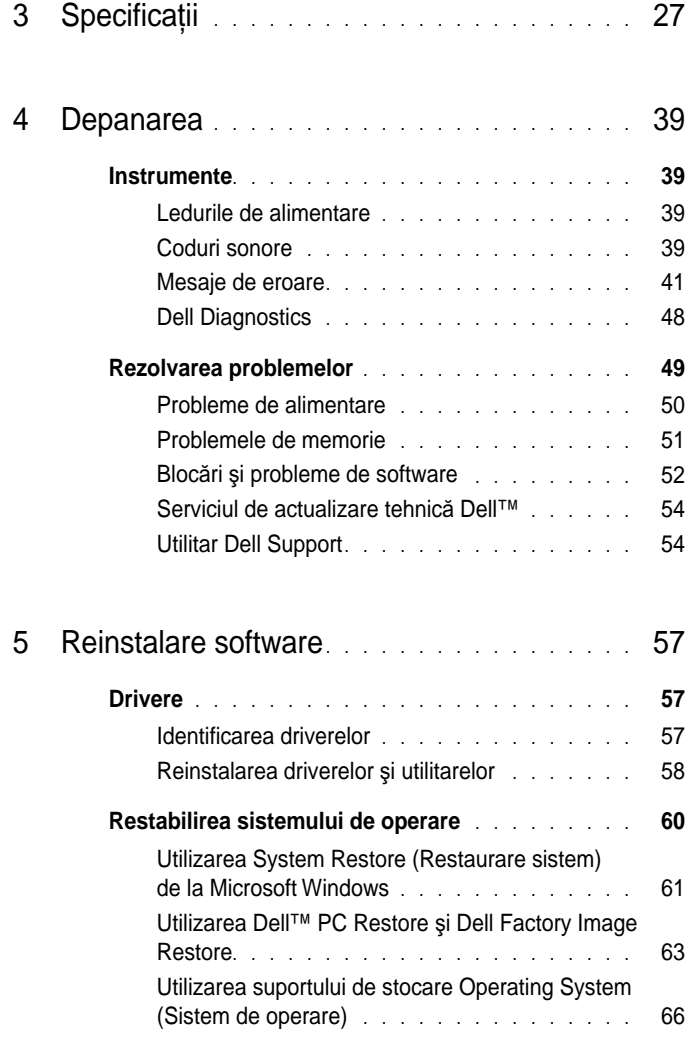

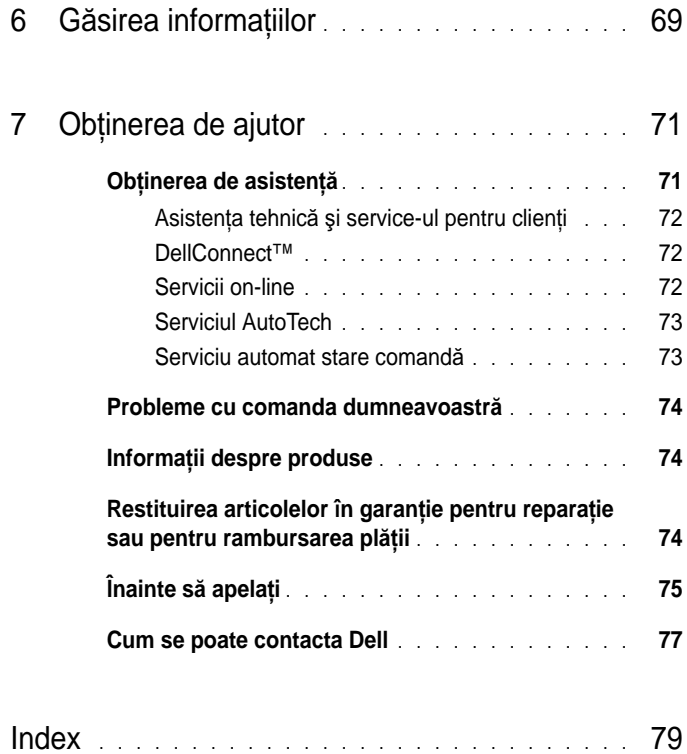

#### | Cuprins

# <span id="page-6-0"></span>**Despre calculatorul dumneavoastr**ă

### <span id="page-6-1"></span>**Vedere frontal**ă

<span id="page-6-2"></span>**Dell™ Vostro™ 1310** 

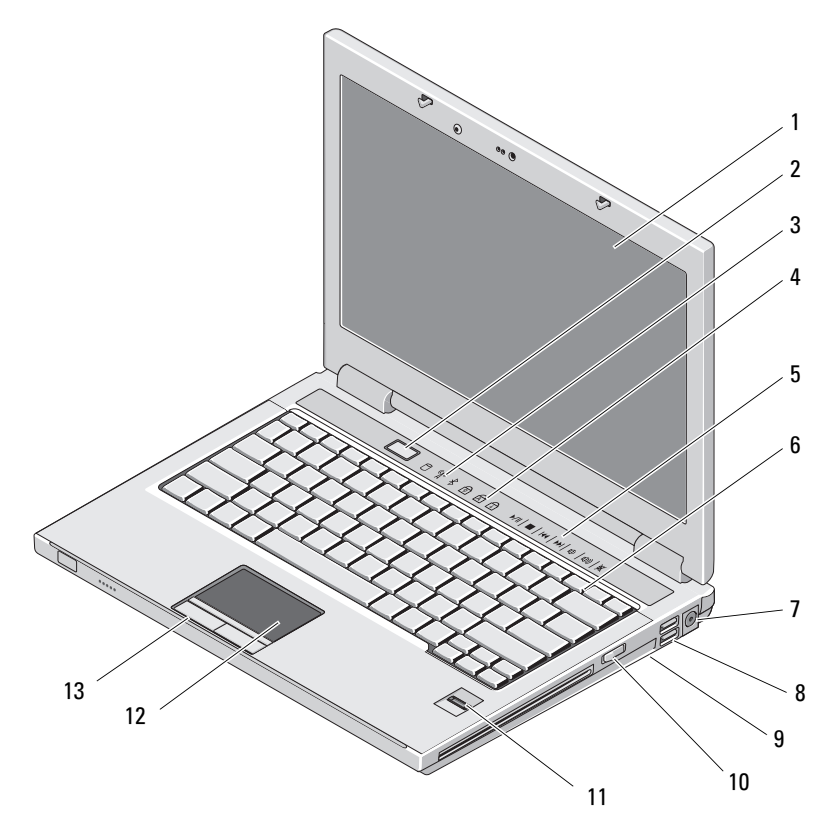

- 
- 
- comenzi media (volum, înainte, înapoi, stop, redare, deschidere)
- conector pentru transformator c.a.
- 
- cititor de amprentă (opţional) 12 touch pad
- butoane touch pad (2)
- afişaj 2 buton alimentare
- lămpi de stare dispozitiv 4 lumini de stare tastatură
	- tastatură
	- conectori USB (2)
- 9 întrerupător wireless 10 dispozitiv optic în locația de instalare media
	-

#### <span id="page-8-0"></span>**Vostro 1510**

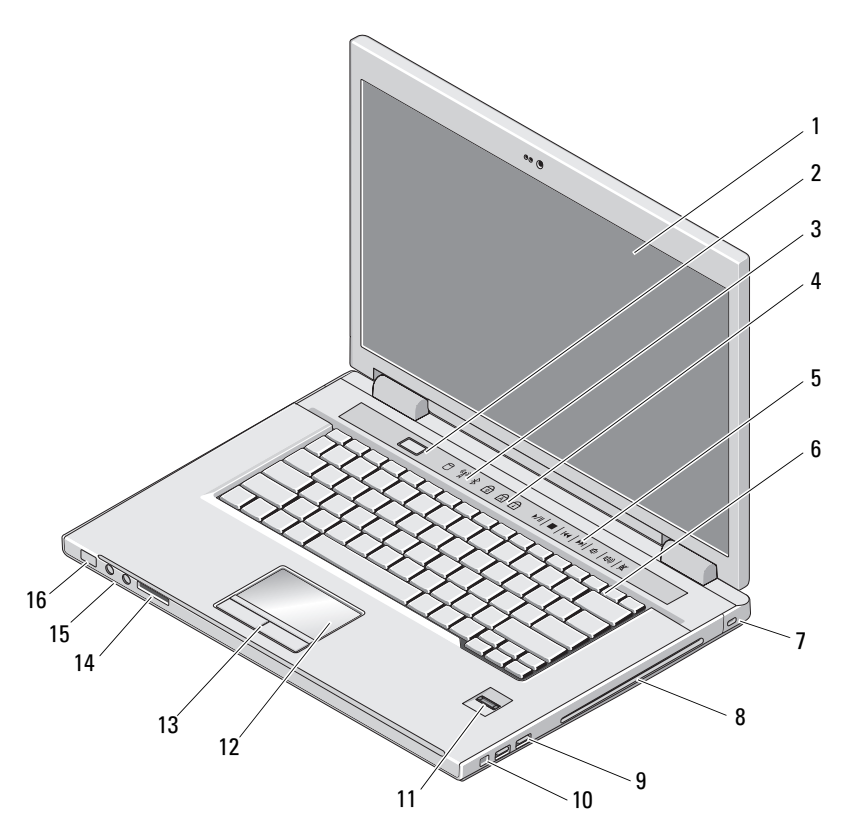

- 
- lămpi de stare dispozitiv 4 lumini de stare tastatură
- comenzi media (volum, înainte, înapoi, stop, redare, deschidere)
- 
- 
- 11 cititor de amprentă (opțional) 12 touch pad
- 
- 
- afişaj 2 buton alimentare
	-
	- tastatură
- 7 slot cablu de protecție 8 dispozitiv optic/locație de instalare media
- 9 conectori USB (2) 10 conector IEEE 1394
	-
- 13 butoane touch pad (2) 14 slot cititor de card 8 în 1
- conectori placă audio (2) 16 lumini alimentare şi încărcare baterie

#### <span id="page-9-0"></span>**Vostro 1710**

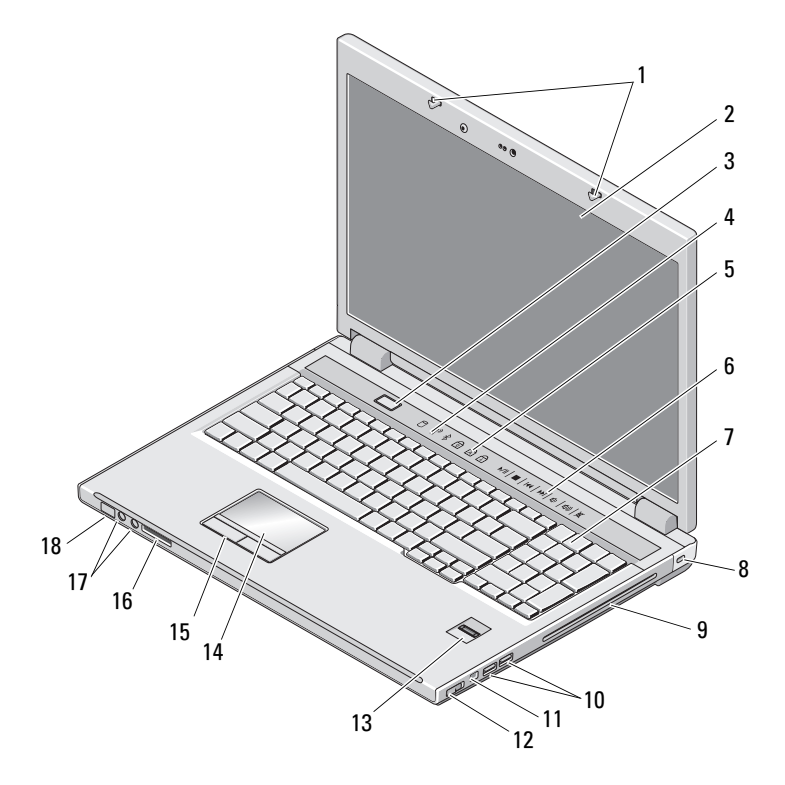

- dispozitive de blocare a afişajului 2 afişaj
- 
- lumini de stare tastatură 6 butoane de control media
- 
- 9 dispozitiv optic/locație de instalare media
- 
- 13 cititor de amprentă (opțional) 14 touch pad
- butoane touch pad 16 cititor card 8 în 1
- 

- 3 buton alimentare 4 lămpi de stare dispozitiv
	-
- tastatură 8 blocare de securitate
	- conectori USB (2)
- conector 1394 12 întrerupător wireless
	-
	-
- conectori audio 18 lumini de alimentare/stare încărcare baterie

### <span id="page-10-0"></span>**Vedere spate**

#### <span id="page-10-1"></span>**Dell™ Vostro™ 1310**

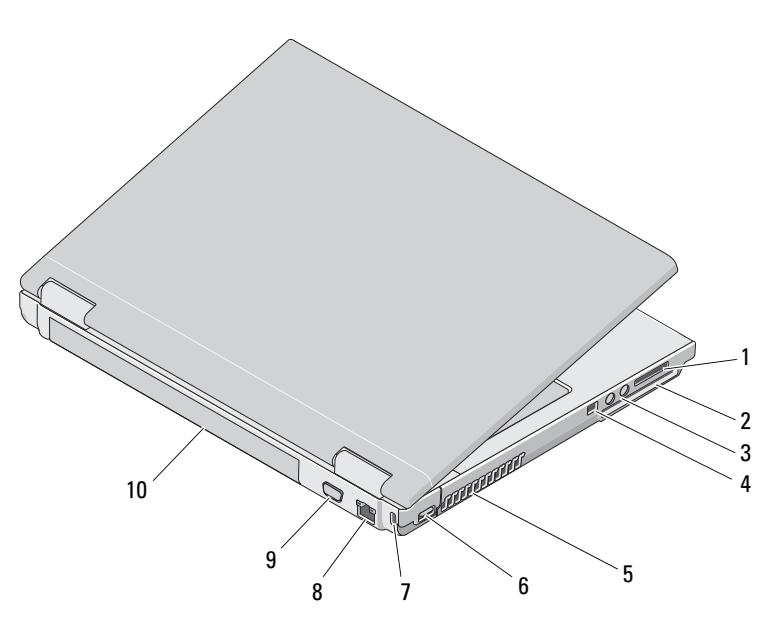

- 1 slot cititor card 8 în 1 2 slot ExpressCard/54
- 3 conectori placă audio (2) 4 conector IEEE 1394
- 5 orificii de ventilatie 6 conector USB
- 7 slot cablu de protectie 8 conector de retea
- 9 conector video 10 baterie
- 
- 
- 
- -

**AVERTISMENT: Nu bloca**ţ**i, nu for**ţ**a**ţ**i obiecte în**ă**untru** ş**i nu permite**ţ**i acumularea prafului în orificiile de ventila**ţ**ie. Nu depozita**ţ**i calculatorul Dell™ într-un mediu neaerisit, cum ar fi un geamantan închis, în timpul func**ţ**ion**ă**rii. Blocarea aerisirii poate cauza defectarea calculatorului sau poate provoca incendii. Calculatorul porne**ş**te ventilatorul atunci când calculatorul se înc**ă**lze**ş**te. Zgomotul ventilatorului este normal** ş**i nu indic**ă **o problem**ă **cu ventilatorul sau calculatorul.**

#### <span id="page-11-0"></span>**Vostro 1510**

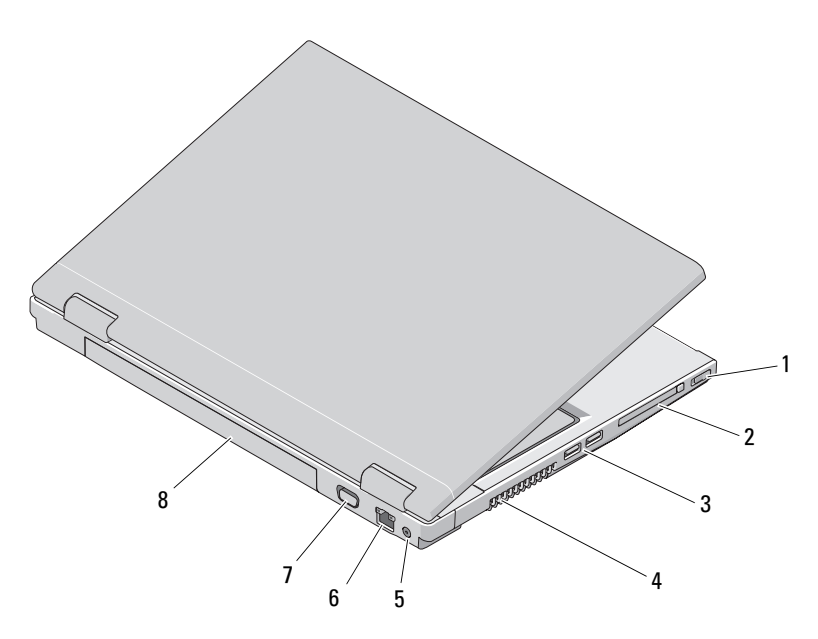

- 1 întrerupător wireless 2 slot ExpressCard/54
- 3 conectori USB (2) 4 orificii de ventilatie
- 5 conector pentru transformator c.a. 6 conector de retea
- 7 conector video 8 baterie

**AVERTISMENT: Nu bloca**ţ**i, nu for**ţ**a**ţ**i obiecte în**ă**untru** ş**i nu permite**ţ**i acumularea prafului în orificiile de ventila**ţ**ie. Nu depozita**ţ**i calculatorul Dell™ într-un mediu neaerisit, cum ar fi un geamantan închis, în timpul func**ţ**ion**ă**rii. Blocarea aerisirii poate cauza defectarea calculatorului sau poate provoca incendii. Computerul porne**ş**te ventilatorul atunci când se înc**ă**lze**ş**te. Zgomotul ventilatorului este normal** ş**i nu indic**ă **o problem**ă **cu ventilatorul sau calculatorul.**

<span id="page-12-0"></span>**Vostro 1710** 

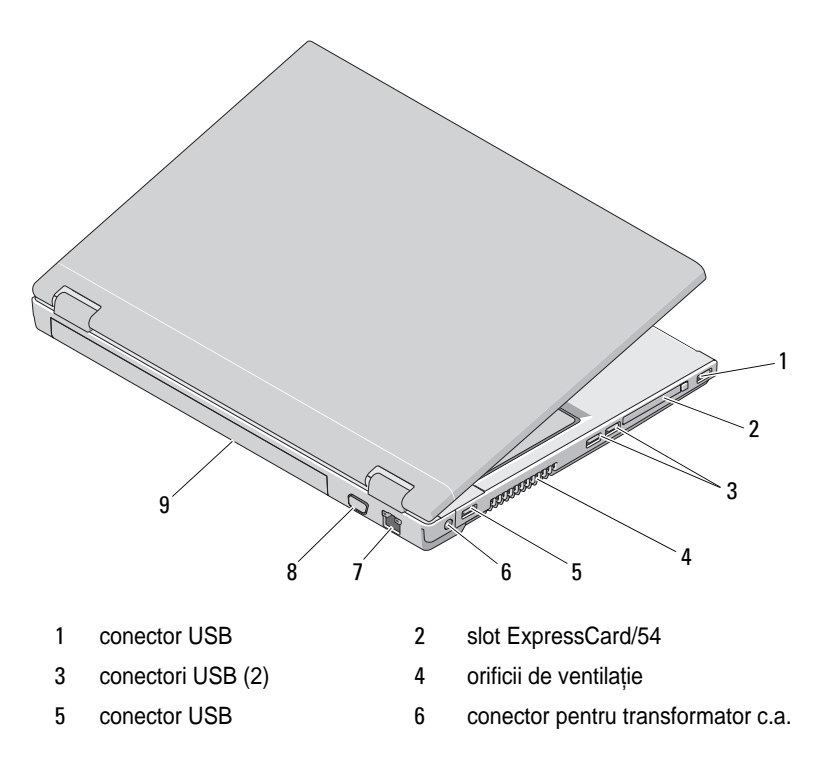

- 7 conector de rețea 8 conector VGA
- 9 baterie

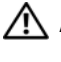

**AVERTISMENT: Nu bloca**ţ**i, nu for**ţ**a**ţ**i obiecte în**ă**untru** ş**i nu permite**ţ**i acumularea prafului în orificiile de ventila**ţ**ie. Nu depozita**ţ**i calculatorul Dell™ într-un mediu neaerisit, cum ar fi un geamantan închis, în timpul func**ţ**ion**ă**rii. Blocarea aerisirii poate cauza defectarea calculatorului sau poate provoca incendii. Computerul porne**ş**te ventilatorul atunci când se înc**ă**lze**ş**te. Zgomotul ventilatorului este normal** ş**i nu indic**ă **o problem**ă **cu ventilatorul sau calculatorul.**

### <span id="page-13-0"></span>**Scoaterea bateriei**

**AVERTISMENT: Înainte de a ini**ţ**ia orice procedur**ă **indicat**ă **în aceast**ă **sec**ţ**iune, urma**ţ**i instruc**ţ**iunile de siguran**ţă **livrate împreun**ă **cu calculatorul.**

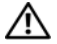

**AVERTISMENT: Utilizarea unei baterii incompatibile poate cre**ş**te riscul de incendiu sau explozie. Înlocui**ţ**i bateria doar cu o baterie compatibil**ă **achizi**ţ**ionat**ă **de la Dell. Bateria este conceput**ă **s**ă **func**ţ**ioneze împreun**ă **cu calculatorul dumneavoastr**ă **Dell™. Nu utiliza**ţ**i o baterie de la alte calculatoare la calculatorul dumneavoastr**ă**.** 

**AVERTISMENT: Înainte s**ă **scoate**ţ**i sau s**ă **înlocui**ţ**i bateria, opri**ţ**i calculatorul, deconecta**ţ**i transformatorul c.a. de la priza electric**ă ş**i de la calculator, deconecta**ţ**i modemul de la conectorul de perete** ş**i de la calculator**  ş**i scoate**ţ**i toate cablurile externe de la calculator.**

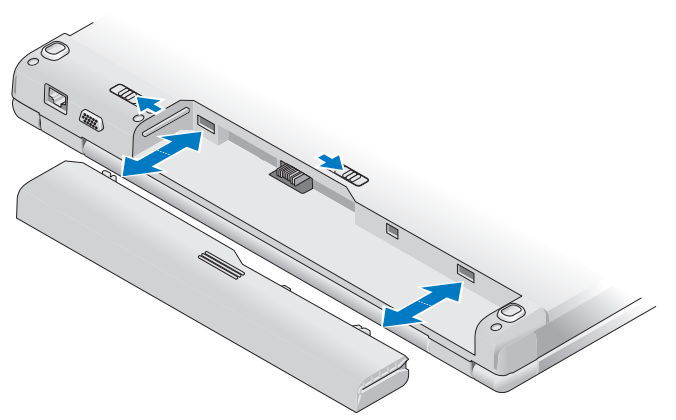

Pentru mai multe informatii despre tipul de baterie, consultati *Ghidul tehnologic Dell* de pe calculatorul dumneavoastră sau la **support.dell.com**.

### <span id="page-14-0"></span>**Întrerup**ă**tor wireless**

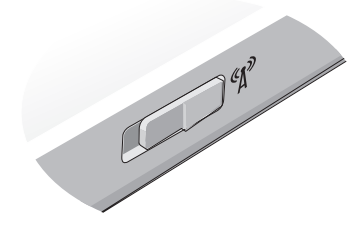

Utilizaţi întrerupătorul wireless pentru a localiza reţele sau pentru a activa sau dezactiva dispozitive de rețea wireless. Pentru mai multe informații despre întrerupătorul wireless, consultaţi *Ghidul tehnologic Dell* de pe calculatorul dumneavoastră sau la **support.dell.com**. Pentru informații despre conectarea la Internet, consultati ["Conectarea la internet" la pagina 20](#page-19-2).

# <span id="page-16-0"></span>**Configurarea calculatorului dumneavoastr**ă

## <span id="page-16-1"></span>**Configurare rapid**ă

**AVERTISMENT: Înainte de a ini**ţ**ia orice procedur**ă **indicat**ă **în aceast**ă **sec**ţ**iune, urma**ţ**i instruc**ţ**iunile de siguran**ţă **livrate împreun**ă **cu calculatorul.**

**AVERTISMENT: Transformatorul de c.a. poate fi conectat la prize electrice din întreaga lume. Cu toate acestea, tipurile de conectori** ş**i cabluri de alimentare multipl**ă **difer**ă **de la o** ţ**ar**ă **la alta. Utilizarea unui cablu necorespunz**ă**tor sau conectarea incorect**ă **a unui cablu la cablul de alimentare multipl**ă **sau la priza electric**ă **poate provoca incendii sau deteriorarea echipamentului.**

**ANUNT:** Atunci când deconectati de la calculator cablul transformatorului de c.a., prindeti conectorul și nu cablul propriu-zis și trageți ferm, dar atent, pentru a preveni deteriorarea cablului. Atunci când înfășurati cablul transformatorului de c.a., asigurati-vă că urmati unghiul conectorului pe transformatorul de c.a. pentru a evita deteriorarea cablului.

**NOTĂ:** S-ar putea ca unele dispozitive să nu fie incluse dacă nu le-ați comandat.

**1** Conectati transformatorul de c.a. la conectorul transformatorului de c.a. de pe calculator şi la priza electrică.

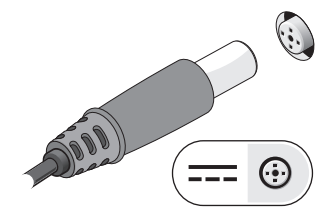

Conectaţi cablul de reţea, dacă este cazul.

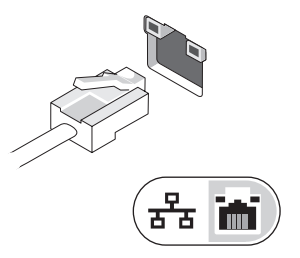

Conectaţi dispozitive USB cum ar fi un mouse sau tastatură, dacă este cazul.

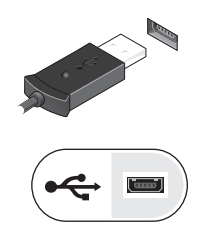

Conectaţi dispozitive IEEE 1394, cum ar fi un DVD player, dacă este cazul.

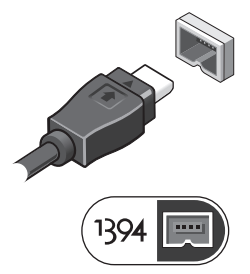

 Deschideţi ecranul calculatorului şi apăsaţi butonul de alimentare pentru a porni calculatorul.

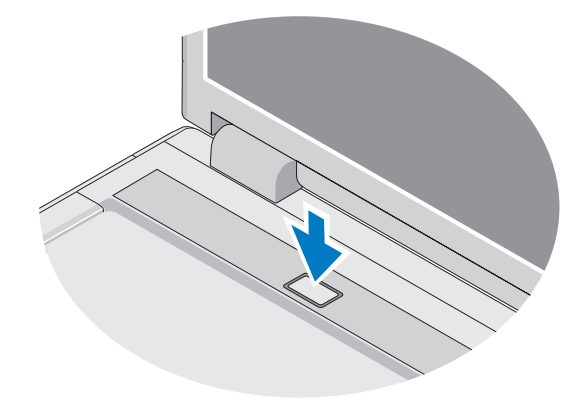

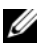

**NOTĂ:** Este recomandat să porniți și să opriți calculatorul cel puțin o dată înainte de a instala orice carduri sau de a conecta calculatorul la un dispozitiv de andocare sau la alt dispozitiv extern, cum ar fi o imprimantă.

**6** Conectați-vă la Internet, dacă este cazul. Pentru informații suplimentare, consultați ["Conectarea la internet" la pagina 20.](#page-19-0)

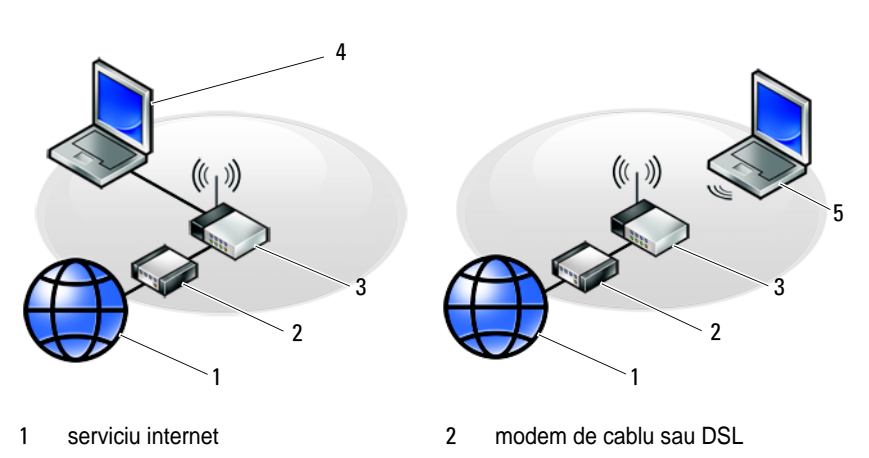

- 3 router wireless 4 calculator portabil cu adaptor de reţea
- 5 calculator portabil cu placă de retea wireless

### <span id="page-19-2"></span><span id="page-19-0"></span>**Conectarea la internet**

Pentru a vă conecta la Internet, aveti nevoie de un modem sau de o conexiune la reţea şi de un furnizor de servicii Internet (ISP). *Dac*ă *utiliza*ţ*i o conexiune pe linie comutată*, conectati o linie telefonică la conectorul de modem de pe computerul dumneavoastră şi la conectorul telefonic de perete înainte de a configura conexiunea dumneavoastră la Internet. *Dac*ă *utiliza*ţ*i o conexiune DSL, modem cu cablu, sau modem prin satelit,* contactaţi furnizorul dumneavoastră ISP sau serviciul de telefonie mobilă pentru instructiuni de configurare.

#### <span id="page-19-1"></span>**Configurarea conexiunii dumneavoastr**ă **la internet**

Pentru a configura o conexiune internet cu o comandă rapidă pe desktop furnizată de ISP:

- **1** Salvaţi şi închideţi toate fişierele deschise şi închideţi toate programele deschise.
- **2** Executati dublu clic pe pictograma ISP de pe desktopul Microsoft<sup>®</sup> Windows<sup>®</sup>
- **3** Urmati instructiunile de pe ecran pentru a finaliza configurarea.

Dacă nu aveți o pictogramă ISP pe desktopul dumneavoastră sau dacă doriți să configuraţi o conexiune la internet cu un alt ISP, parcurgeţi paşii din secţiunea corespunzătoare de mai jos:

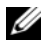

**NOTĂ:** Dacă nu vă puteți conecta la internet, consultați Ghidul tehnologic Dell. Dacă v-aţi conectat cu succes înainte, s-ar putea ca furnizorul ISP să aibă o întrerupere a serviciului. Contactati furnizorul dumneavoastră ISP pentru a verifica starea serviciului sau încercati să vă conectati din nou mai târziu.

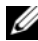

**NOTĂ:** Trebuie să aveți pregătite informațiile despre furnizorul dumneavoastră ISP. Dacă nu aveti un furnizor ISP, consultati aplicatia de asistare **Conectare la internet**.

### **Sistem de operare Microsoft® Windows® XP**

- **1** Salvati și închideți toate fisierele deschise și închideți toate programele deschise.
- **2** Executaţi clic pe **Start**→ **Internet Explorer**→ **Connect to the Internet**  (Conectare la internet).
- <span id="page-19-3"></span>**3** În fereastra următoare, executati clic pe optiunea corespunzătoare:
- Dacă nu aveti un ISP, executati clic pe **Choose from a list of Internet service providers (ISPs)** (Alegere dintr-o listă de furnizori servicii Internet (ISP)).
- Dacă ati obtinut deja informații de configurare de la furnizorul ISP dar nu ati primit un CD de configurare, executati clic pe **Set up my connection manually** (Configurare manuală a conexiunii).
- Dacă aveți un CD de configurare, executați clic pe Use the CD I got **from an ISP** (Utilizare CD primit de la un furnizor ISP).
- **4** Executaţi clic pe **Next** (Următorul).

Dacă ati selectat **Set up my connection manually** (Configurare manuală a conexiunii) în [etapa 3,](#page-19-3) treceți la [etapa 5](#page-20-0), În caz contrar, urmați instrucțiunile de pe ecran pentru a finaliza configurarea.

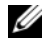

**NOTĂ:** Dacă nu știți ce tip de conexiune să selectați, contactați furnizorul dumneavoastră ISP.

- <span id="page-20-0"></span>**5** Executati clic pe optiunea corespunzătoare în **How do you want to connect to the Internet?** (Cum doriti să vă conectați la internet?), și executați clic pe **Next** (Următorul).
- **6** Utilizati informatiile de configurare furnizate de ISP-ul dumneavoastră pentru a finaliza configurarea.

#### **Microsoft Windows Vista®**

- **1** Salvati și închideți toate fisierele deschise și închideți toate programele deschise.
- **2** Faceti clic pe butonul Start Windows Vista  $\rightarrow$  **Control panel** (Panoul de control)
- **3** În Network and Internet (Retea si internet), executati clic pe Connect to **the Internet** (Conectare la Internet).
- **4** În fereastra **Connect to the Internet** (Conectare la Internet), faceţi clic fie pe **Broadband (PPPoE)** (Bandă largă) sau pe **Dial-up** (Linie comutată), în functie de modul în care doriti să vă conectati:
	- Selectaţi **Broadband** (Bandă largă) dacă veţi utiliza o tehnologie de conectare DSL, modem de satelit, modem de cablu TV sau wireless Bluetooth.
	- Selectati **Dial-up** dacă veti utiliza un modem dial-up sau ISDN.

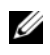

**NOTĂ:** Dacă nu știți ce tip de conexiune să selectați, executați clic pe Help **me choose** (Ajută-mă să aleg) sau contactaţi furnizorul dumneavoastră ISP.

**5** Urmati instructiunile de pe ecran și utilizati informatiile de configurare furnizate de ISP-ul dumneavoastră pentru a finaliza configurarea.

### <span id="page-21-0"></span>**Transferul de informa**ţ**ii la un calculator nou**

### <span id="page-21-1"></span>**Sistem de operare Microsoft® Windows® XP**

Windows XP vă pune la dispozitie o aplicatie de asistare pentru transferul de fişiere şi setări pentru a muta date de la un calculator sursă la un calculator nou.

Puteți să transferați datele la calculatorul nou printr-o conexiune de rețea sau serială sau puteti să le stocati pe suporturi de stocare detasabile, cum ar fi un CD care poate fi inscripţionat, pentru transfer pe calculatorul nou.

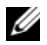

**NOTĂ:** Puteti să transferati informatii de la un calculator vechi la unul nou prin conectarea directă a unui cablu serial la porturile intrare / ieşire (I/O) ale celor două calculatoare.

Pentru instructiuni privind configurarea unei conexiuni prin cablu direct între două calculatoare, consultati articolul nr. 305621 din Microsoft Knowledge Base (Baza de cunoștințe Microdoft), intitulat How to Set Up a Direct Cable Connection Between Two Computers in Windows XP (Cum se configurează o conexiune de cablu directă între două calculatoare în Widows XP). Este posibil ca aceste informatii să nu fie disponibile în anumite tări.

Pentru transferul de informații la un calculator nou, trebuie să deschideți aplicația de asistare pentru transferul de fişiere şi setări.

#### **Deschiderea aplica**ţ**iei de asistare pentru transferul de fi**ş**iere** ş**i set**ă**ri cu ajutorul suportului de stocare Operating System (Sistem de operare)**

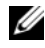

**NOTĂ:** Această procedură necesită suportul de stocare Operating System (Sistem de operare). Acest suport de stocare este optional și este posibil să nu fie livrat împreună cu anumite calculatoare.

Pentru a pregăti un calculator nou pentru transferul de fişiere:

**1** Deschideti programul Files and Settings Transfer Wizard (Aplicatie de asistare a transferului de fişiere şi setări): executaţi clic pe **Start**→ **All Programs** (Toate programele)→ **Accessories** (Accesorii)→ **System Tools**  (Instrumente de sistem)→ **Files and Settings Transfer Wizard** (Aplicaţie de asistare a transferului de fişiere şi setări).

- **2** Când apare ecranul de întâmpinare **Files and Settings Transfer Wizard**  (Aplicaţie de asistare a transferului de fişiere şi setări), executaţi clic pe **Next**  (Următorul).
- **3** În ecranul **Which computer is this?** (Ce calculator este acesta?), executati clic pe **New Computer** (Calculator nou)→ **Next** (Următorul).
- **4** În ecranul **Do you have a Windows XP CD?** (Avet iun CD Windows XP?) executati clic pe **I will use the wizard from the Windows XP CD** (Voi utiliza aplicaţia de asistare de pe CD-ul Windows XP)→ **Next** (Următorul).
- **5** Când apare ecranul **Now go to your old computer** (Acum mergeti la calculatorul vechi), mergeţi la calculatorul vechi sau sursă. *Nu* executaţi clic pe **Next** (Următorul) în acest moment.

Pentru a copia datele de la calculatorul vechi:

- **1** Pe calculatorul vechi, introduceţi suportul de stocare *Operating System*  (Sistem de operare) pentru Windows XP.
- **2** In ecranul **Welcome to Microsoft Windows XP** (Bun venit la Microsoft) Windows XP), executati clic pe **Perform additional tasks** (Efectuare activităţi suplimentare).
- **3** În **What do you want to do?** (Ce doriti să faceti?), executati clic pe **Transfer files and settings** (Transfer de fişiere şi setări)→ **Next**  (Următorul).
- **4** În ecranul **Which computer is this?** (Ce calculator este acesta?), executaţi clic pe **Old Computer** (Calculator vechi)→ **Next** (Următorul).
- **5** În ecranul **Select a transfer method** (Selectati o metodă de transfer), executaţi clic pe metoda de transfer preferată.
- **6** În ecranul **What do you want to transfer?** (Ce se transferă?), selectati elementele pe care doriti să le transferati și executați clic pe **Next** (Următorul).

După ce informatiile au fost copiate, este afisat ecranul **Completing the Collection Phase** (Finalizarea fazei de colectare).

**7** Executati clic pe **Finish** (Finalizare).

Pentru a transfera datele pe calculatorul nou:

- **1** Pe ecranul **Now go to your old computer** de pe calculatorul nou, faceti clic pe **Next**.
- **2** În ecranul **Where are the files and settings?** (Unde sunt fişierele şi setările?), selectați metoda pe care o alegeți pentru transferul setărilor și fişierelor dumneavoastră şi executaţi clic pe **Next** (Următorul).

Aplicatie de asistare citește fișierele și setările colectate și le aplică noului dumneavoastră calculator.

Când toate setările şi fişierele au fost aplicate, apare ecranul **Finished**  (Terminat).

**3** Executati clic pe **Finished** (Finalizat) si reporniti calculatorul nou.

#### **Executarea Expertului transfer fi**ş**iere** ş**i set**ă**ri f**ă**r**ă **ajutorul suportului optic Operating System**

Pentru rularea programului Files and Settings Transfer Wizard (Aplicatie de asistare a transferului de fişiere şi setări) fără suportul de stocare *Operating System*  (Sistem de operare), trebuie să creati un disc de asistență care vă va permite crearea unui fisier imagine copie de sigurantă pe suportul de stocare detasabil.

Pentru crearea unui disc cu aplicatie de asistare, utilizati calculatorul nou cu Windows XP și parcurgeți următorii pași:

- **1** Deschideti programul Files and Settings Transfer Wizard (Aplicatie de asistare a transferului de fişiere şi setări): executaţi clic pe **Start**→ **All Programs** (Toate programele)→ **Accessories** (Accesorii)→ **System Tools**  (Instrumente de sistem) → **Files and Settings Transfer Wizard** (Aplicatie de asistare a transferului de fişiere şi setări).
- **2** Când apare ecranul de întâmpinare **Files and Settings Transfer Wizard**  (Aplicaţie de asistare a transferului de fişiere şi setări), executaţi clic pe **Next**  (Următorul).
- **3** În ecranul **Which computer is this?** (Ce calculator este acesta?), executați clic pe **New Computer** (Calculator nou)→ **Next** (Următorul).
- **4** În ecranul **Do you have a Windows XP CD?** (Aveţi un CD Windows XP?), executati clic pe **I** want to create a Wizard Disk in the following drive (Doresc să creez un disc cu aplicaţia de asistare în următoarea unitate de stocare)→ **Next** (Următorul).
- **5** Introduceti suportul de stocare detasabil, cum ar fi un CD care poate fi inscripţionat, şi executaţi clic pe **OK**.
- **6** Atunci când crearea discului este finalizată și este afișat mesajul Now go to your old computer (Acum mergeţi la calculatorul vechi), *nu* executati clic pe **Next** (Următorul).
- **7** Mergeți la calculatorul vechi.

Pentru a copia datele de la calculatorul vechi:

- **1** Pe calculatorul vechi, introduceti discul aplicatiei de asistare și executati clic pe **Start**→ **Run** (Rulare).
- **2** În câmpul **Open** (Deschidere) din fereastra **Run** (Rulare), răsfoiţi până la calea pentru **fastwiz** (de pe suportul de stocare detaşabil corespunzător) şi executaţi clic pe **OK**.
- **3** In ecranul de întâmpinare **Files and Settings Transfer Wizard** (Aplicatie de asistare pentru transferul de fişiere şi setări), executaţi clic pe **Next**  (Următorul).
- **4** În ecranul **Which computer is this?** (Ce calculator este acesta?), executati clic pe **Old Computer** (Calculator vechi)→ **Next** (Următorul).
- **5** În ecranul **Select a transfer method** (Selectați o metodă de transfer), executaţi clic pe metoda de transfer preferată.
- **6** În ecranul **What do you want to transfer?** (Ce se transferă?), selectati elementele pe care doriti să le transferati și executati clic pe Next (Următorul).

După ce informatiile au fost copiate, este afisat ecranul **Completing the Collection Phase** (Finalizarea fazei de colectare).

**7** Executati clic pe **Finish** (Finalizare).

Pentru a transfera datele pe calculatorul nou:

- **1** Pe ecranul **Now go to your old computer** de pe calculatorul nou, faceti clic pe **Next**.
- **2** În ecranul **Where are the files and settings?** (Unde sunt fişierele şi setările?), selectați metoda pe care o alegeți pentru transferul setărilor și fişierelor dumneavoastră şi executaţi clic pe **Next** (Următorul). Urmaţi instrucţiunile de pe ecran.

Aplicatie de asistare citește fișierele și setările colectate și le aplică noului dumneavoastră calculator.

Când toate setările şi fişierele au fost aplicate, apare ecranul **Finished**  (Finalizat).

- **3** Executati clic pe **Finished** (Finalizat) si reporniti calculatorul nou.
- 

**NOTĂ:** Pentru mai multe informatii despre această procedură căutați, la adresa **support.dell.com**, documentul nr. 154781 (What Are The Different Methods To Transfer Files From My Old Computer To My New Dell™ Computer Using the Microsoft<sup>®</sup> Windows<sup>®</sup> XP Operating System?) (Care sunt metodele de transfer de fişiere de pe calculatorul meu vechi pe calculatorul Dell™ nou utilizând sistemul de operare Microsoft® Windows® XP?)

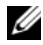

**ZA NOTĂ:** Este posibil ca accesul la documentul Dell™ Knowledge Base (Baza de cunostinte Dell™) să nu poată fi disponibil în anumite tări.

#### <span id="page-25-0"></span>**Microsoft Windows Vista®**

- **1** În Windows Vista, executati clic pe butonul Start  $\bigoplus$ , apoi executati clic pe **Transfer files and settings** (Transfer fişiere şi setări)→ **Start Windows Easy Transfer** (Pornire transfer simplu Windows).
- **2** În caseta de dialog **User Account Control** (Control cont utilizator), executaţi clic pe **Continue** (Continuare).
- **3** Executati clic pe **Start a new transfer** (Pornire transfer nou) sau **Continue a transfer in progress** (Continuare transfer în curs).

Urmați instrucțiunile oferite pe ecran de asistentul Windows Easy Transfer.

# <span id="page-26-0"></span>**Specifica**ţ**ii**

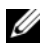

**NOTĂ:** Ofertele pot fi diferite în funcție de regiune. Pentru mai multe informații cu privire la configurația calculatorului, faceți clic pe Start→ Help and Support (Ajutor şi asistenţă) şi selectaţi opţiunea de vizualizare a informaţiilor despre calculatorul dumneavoastră.

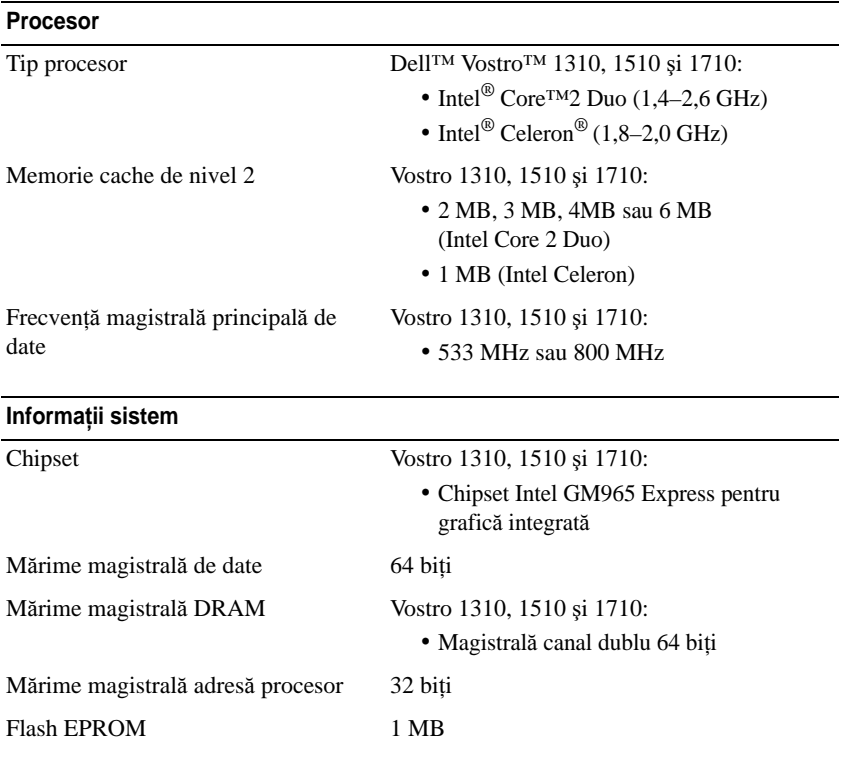

#### **ExpressCard**

**NOT**Ă**:** Slotul ExpressCard este proiectat doar pentru ExpressCard-uri. Acesta NU acceptă PC Card-uri.

Controler ExpressCard integrat

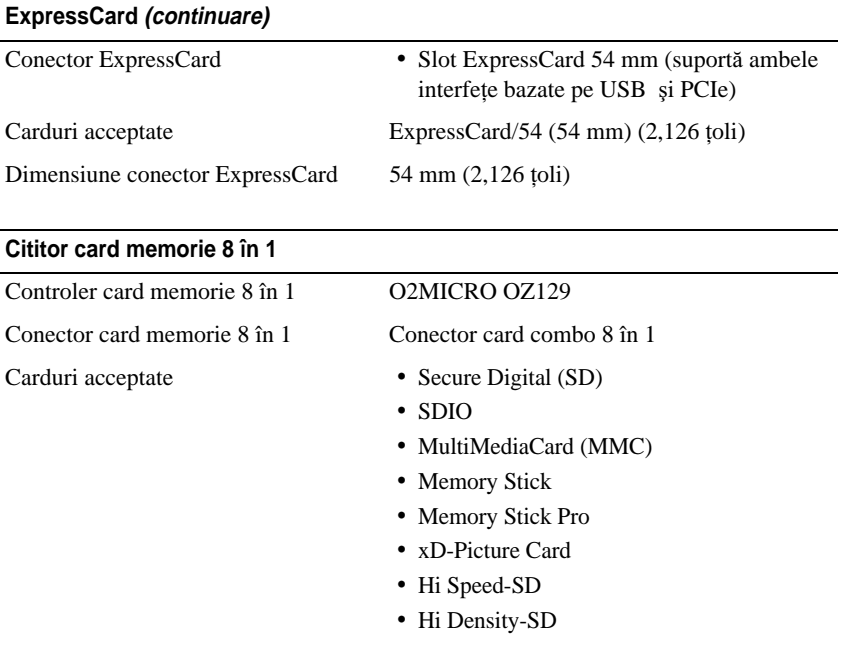

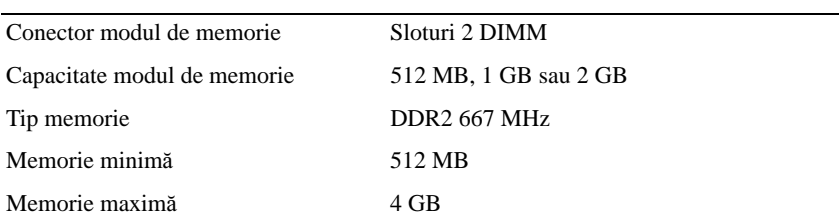

**NOT**Ă**:** Pentru a beneficia de capacitatea lungimii de bandă canal dublu, ambele sloturi de memorie trebuie ocupate.

**NOT**Ă**:** Memoria disponibilă afişată nu reflectă memoria maximă completă instalată deoarece o parte a memoriei este rezervată pentru fişierele de sistem.

**Memorie**

#### **Porturi** ş**i conectori**

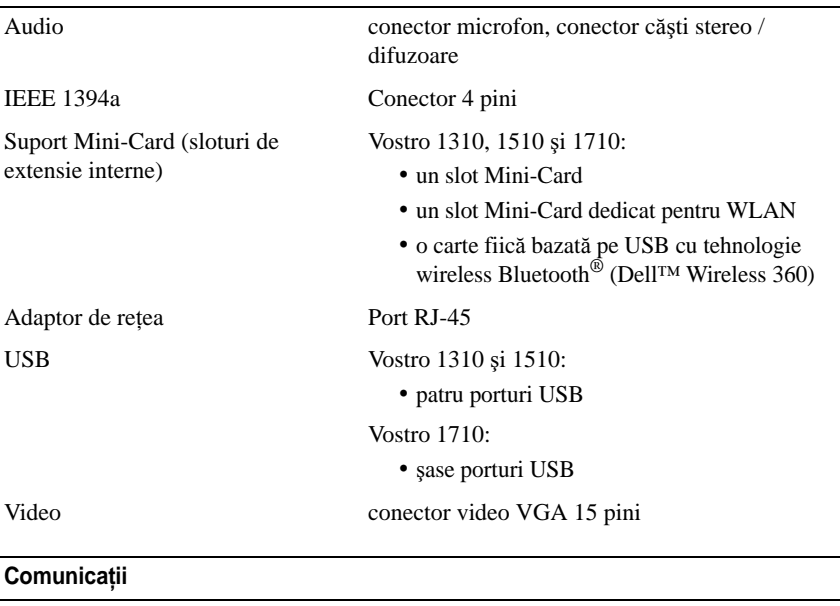

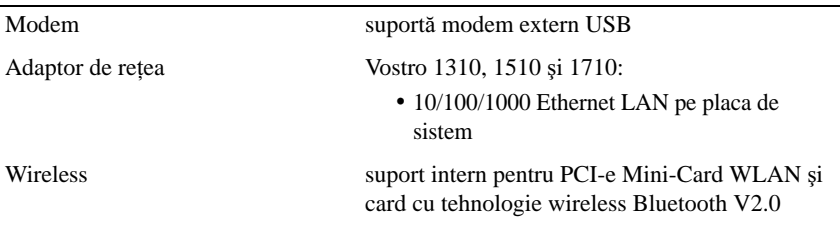

#### **Video**

**NOT**Ă**:** Actualizări opţionale pentru controlerul video sunt disponibile pentru calculatorul dumneavoastră cu condiția disponibilității în momentul achiziționării.

Tip video Vostro 1310, 1510 şi 1710 integrat:

- integrat pe placa de sistem
- placă video distinctă

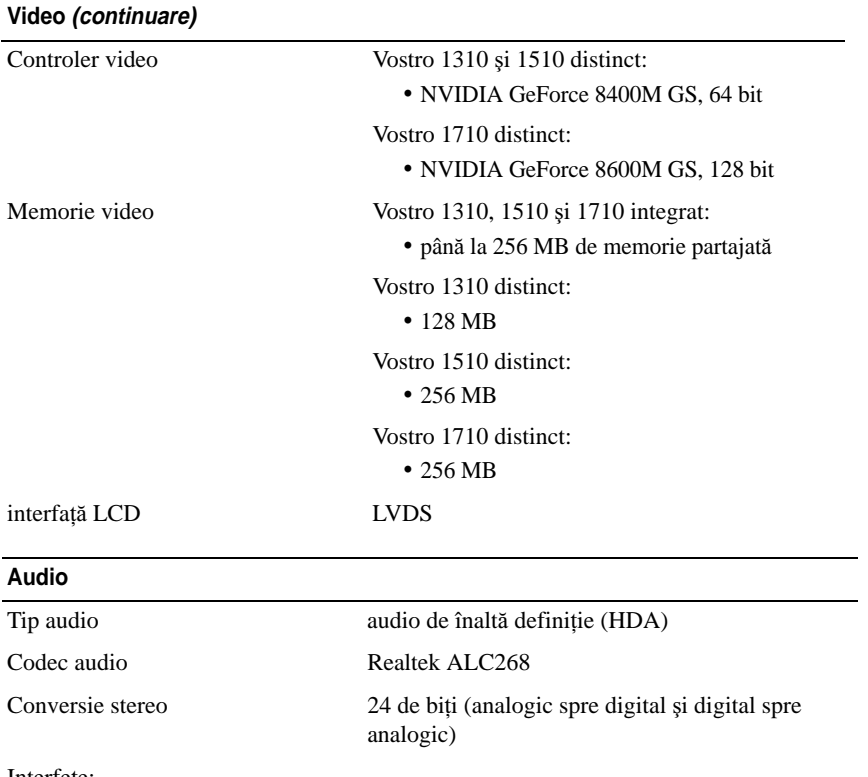

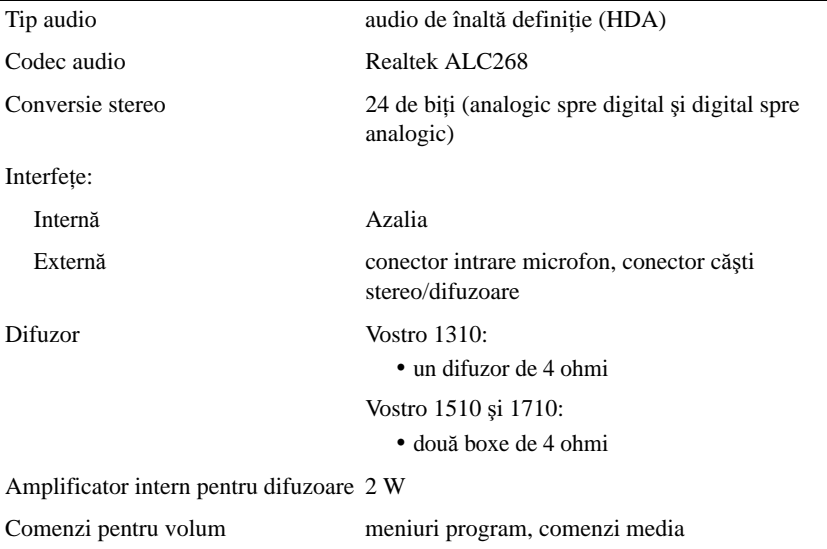

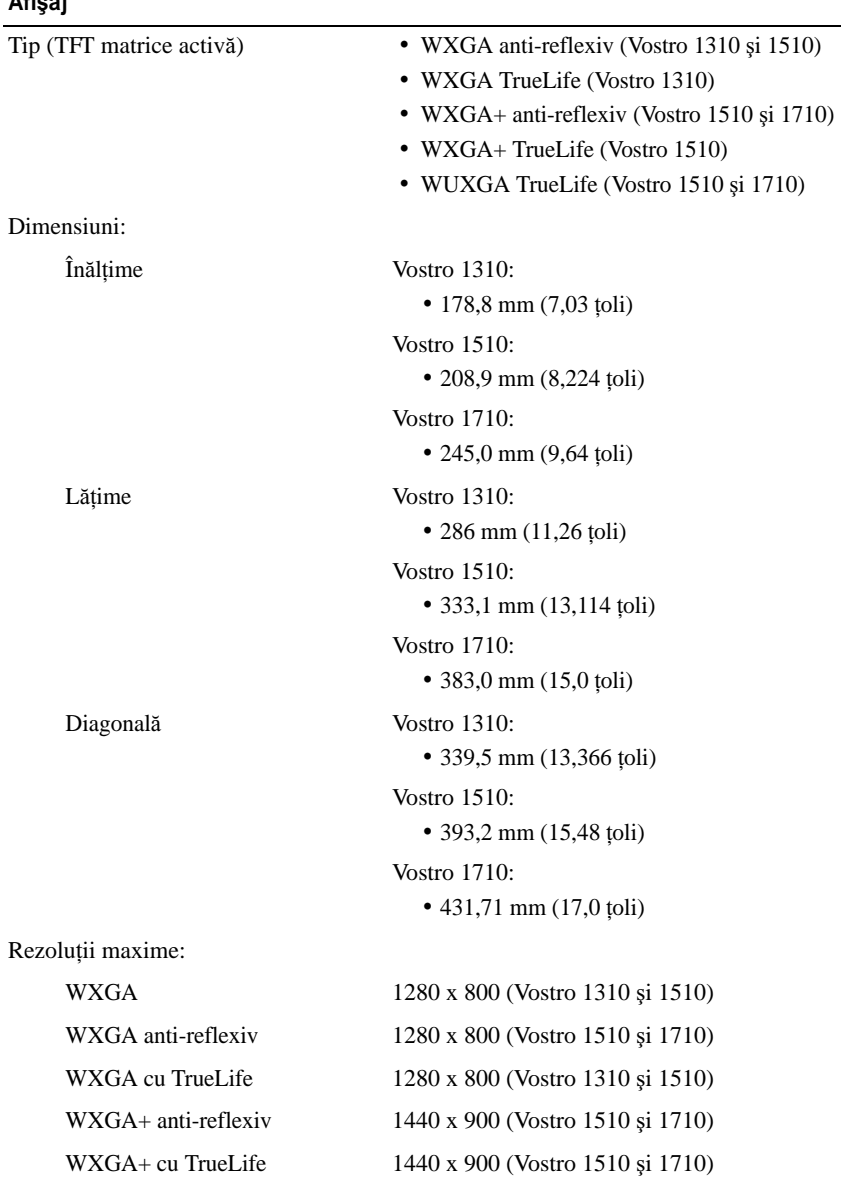

#### **Afi**ş**aj**

#### **Afi**ş**aj (continuare)**

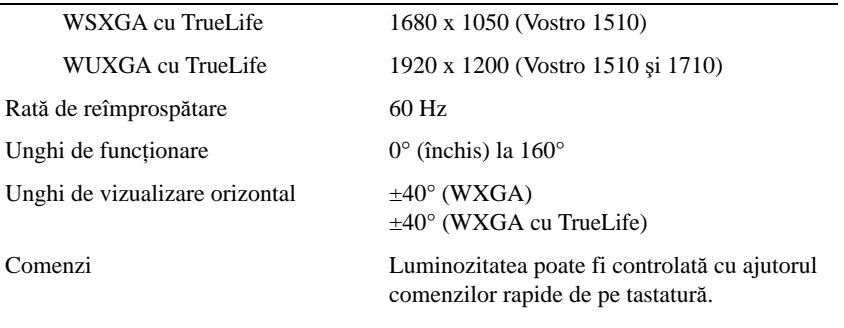

#### **Tastatur**ă

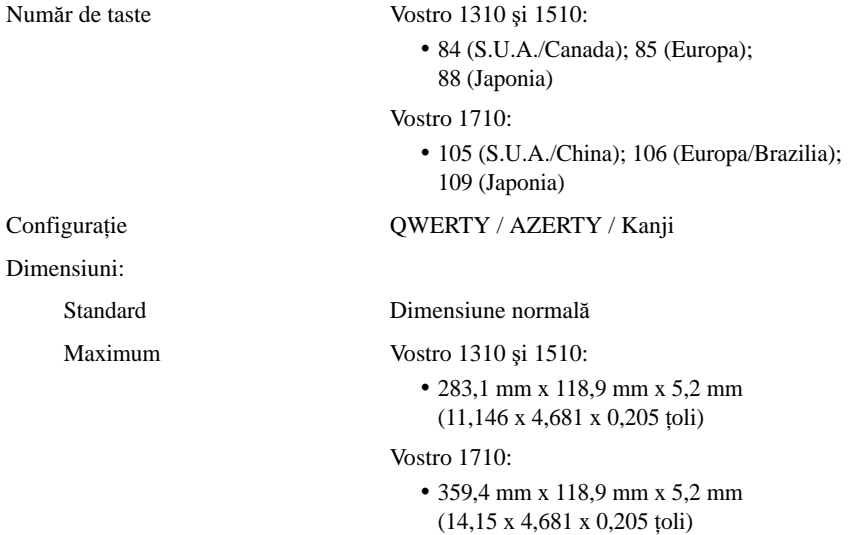

### **Touch Pad**

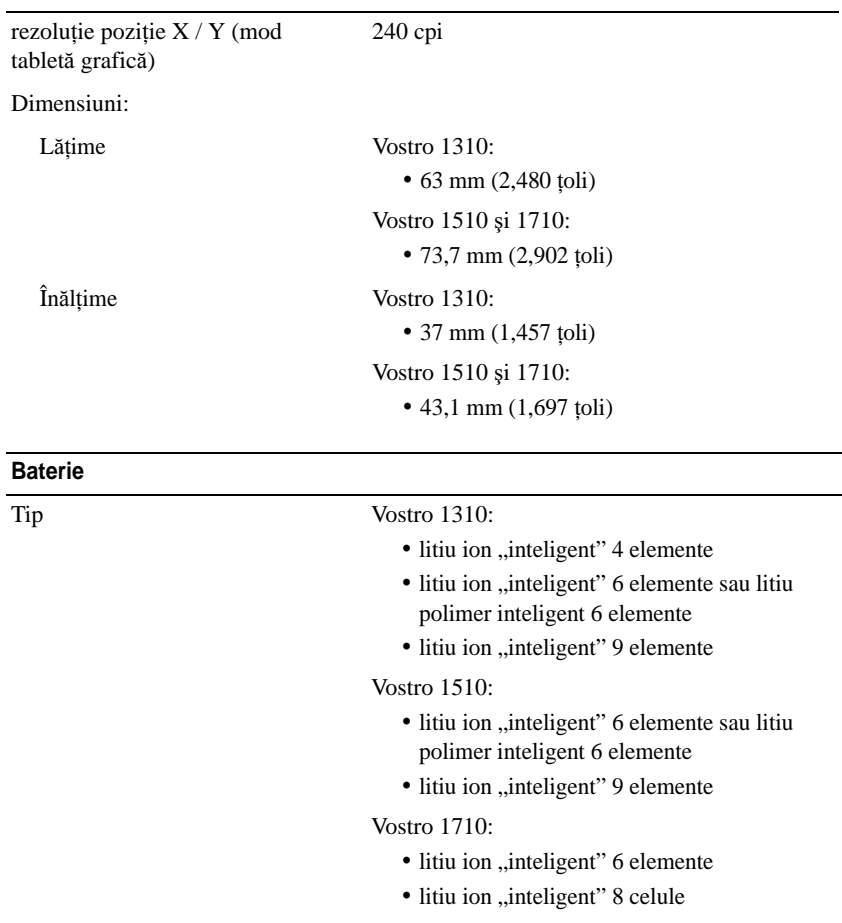

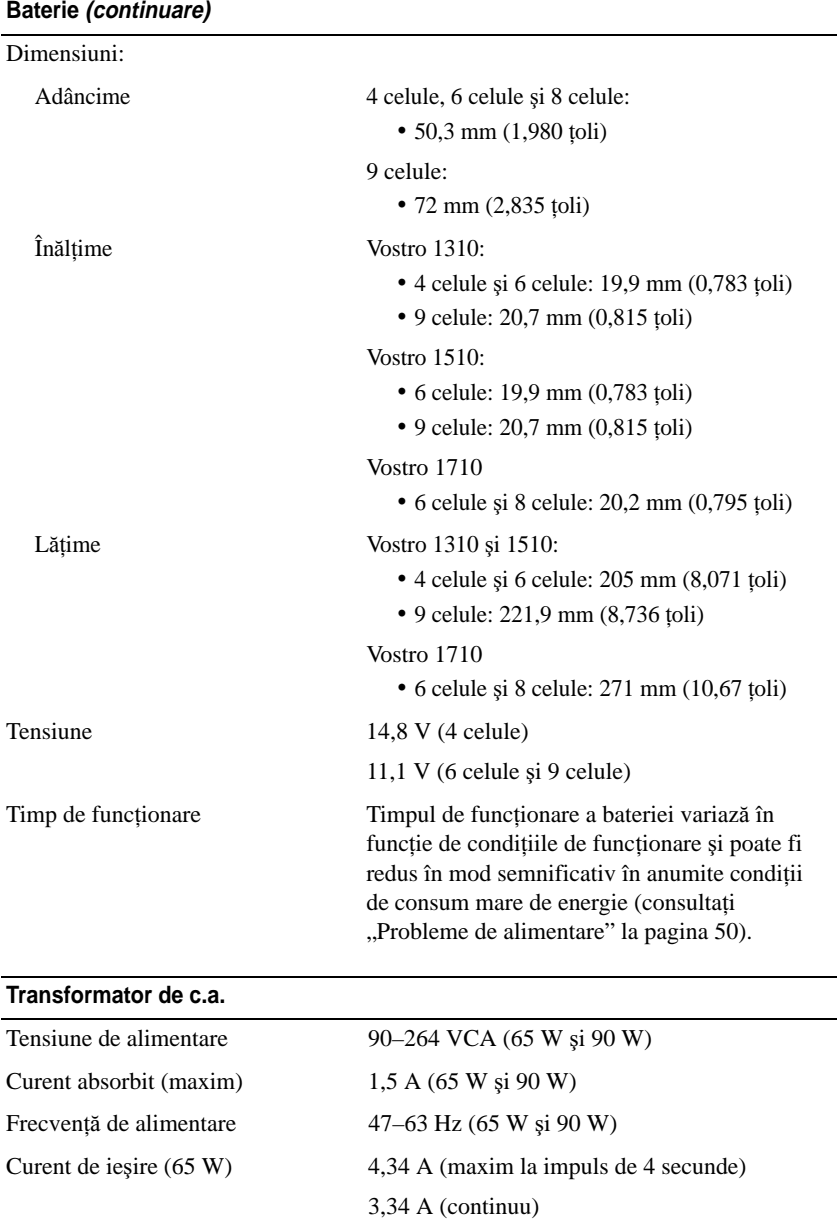

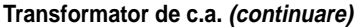

**Date fizice**

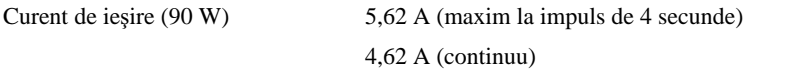

**NOT**Ă**:** Pe un calculator Vostro 1710 care are o configuraţie video distinctă, trebuie să utilizaţi transformatorul 90 W c.a. care este livrat împreună cu calculatorul. Utilizarea transformatorului c.a. incorect va împiedica performanţa optimă a sistemului şi va produce o avertizare în BIOS.

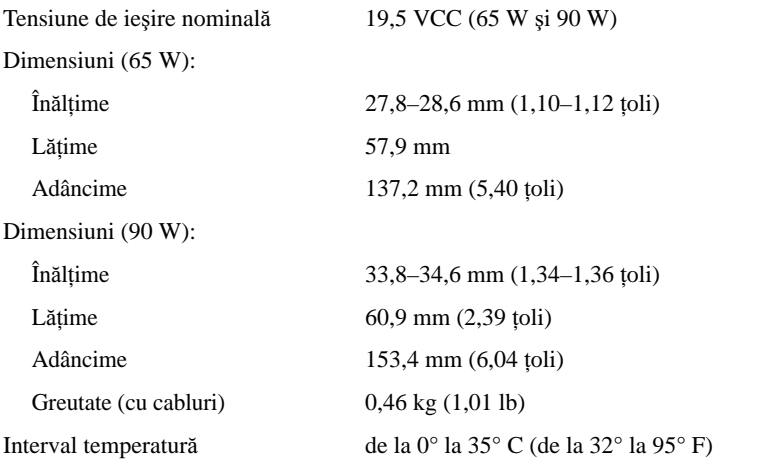

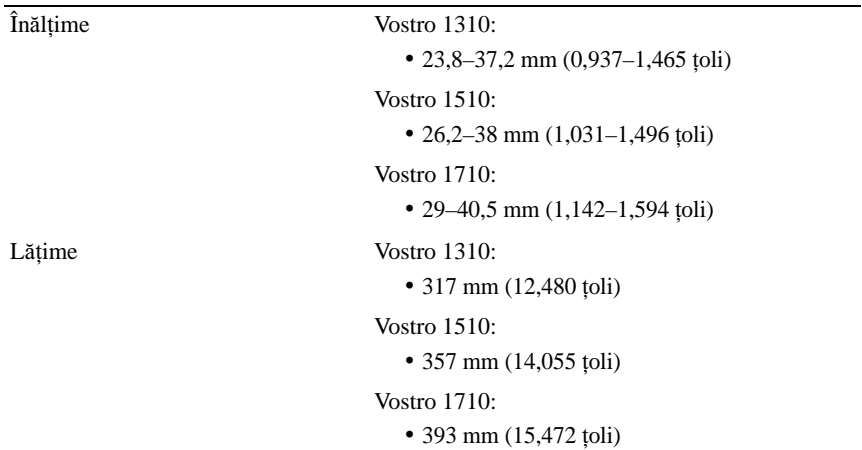

#### **Date fizice (continuare)**

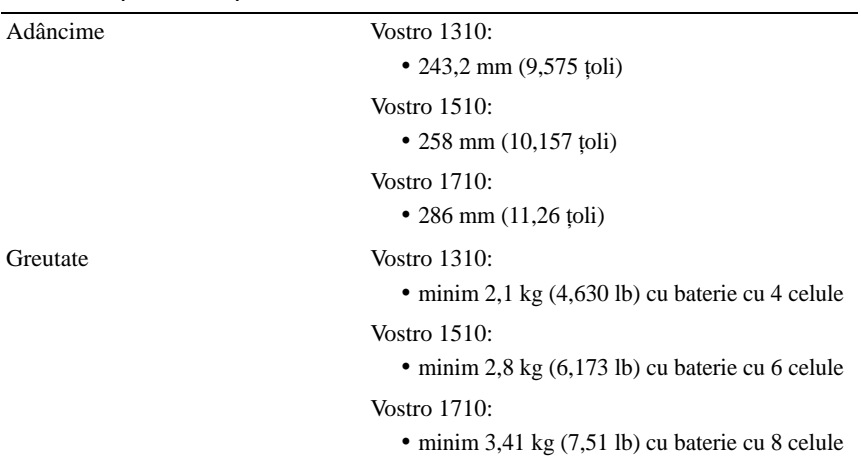

#### **Specifica**ţ**ii de mediu**

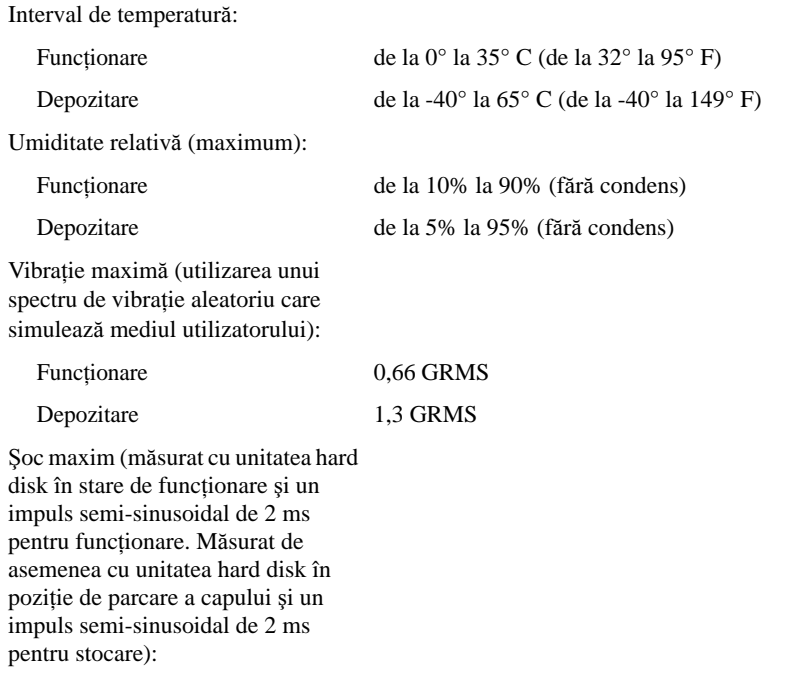
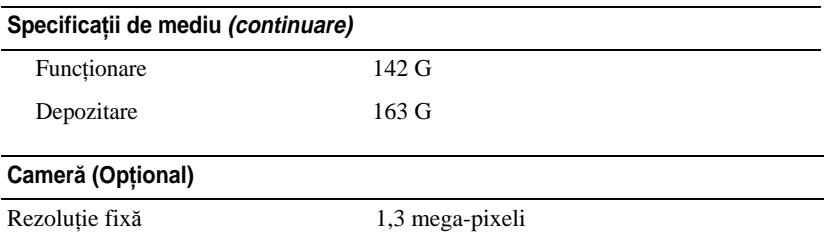

# **Depanarea**

**AVERTISMENT: Pentru protec**ţ**ie împotriva probabilit**ăţ**ii de** ş**oc electric, r**ă**nire cauzat**ă **de lamele în mi**ş**care ale ventilatorului sau alte r**ă**ni previzibile, deconecta**ţ**i întotdeauna computerul de la priza electric**ă **înainte s**ă **deschide**ţ**i capacul.**

**AVERTISMENT: Înainte de a ini**ţ**ia orice procedur**ă **indicat**ă **în aceast**ă **sec**ţ**iune, urma**ţ**i instruc**ţ**iunile de siguran**ţă **livrate împreun**ă **cu calculatorul.**

### **Instrumente**

#### **Ledurile de alimentare**

Lumina bicoloră a butonului de alimentare localizată în partea frontală a calculatorului se aprinde şi clipeşte sau rămâne continuă pentru a indica diferite stări:

- Dacă ledul de alimentare este stins, computerul este oprit sau nu este alimentat.
- Dacă lumina de alimentare este continuu albastră şi computerul nu răspunde, asiguraţi-vă că afişajul este conectat şi pornit.
- În cazul în care lumina clipeşte albastru, computerul este în mod de oprire temporară. Apăsaţi o tastă de pe tastatură, deplasaţi mouse-ul sau apăsaţi pe butonul de alimentare pentru a relua funcţionarea normală. Dacă lumina de alimentare clipeşte galben, computerul primeşte alimentare electrică, un dispozitiv precum un modul de memorie sau placă grafică s-ar putea să functioneze defectuos sau să fie instalat incorect.
- Dacă lumina de alimentare este continuu galbenă, s-ar putea să existe o problemă de alimentare sau o functionare defectuoasă a unui dispozitiv intern.

### <span id="page-38-0"></span>**Coduri sonore**

Computerul dumneavoastră ar putea emite o serie de sunete în timpul pornirii dacă monitorul nu poate afişa erori sau probleme. Această serie de sunete, numite cod sonor, identifică o problemă. Un cod sonor posibil constă în trei sunete scurte repetitive. Acest cod sonor vă arată o posibilă eroare a plăcii de bază întâmpinată de calculator.

În cazul în care computerul emite sunete la pornire:

- **1** Reţineţi codul sonor.
- **2** Rulaţi Dell Diagnostics pentru a identifica o cauză mai gravă (consultaţi ["Dell Diagnostics" la pagina 48\)](#page-47-0).

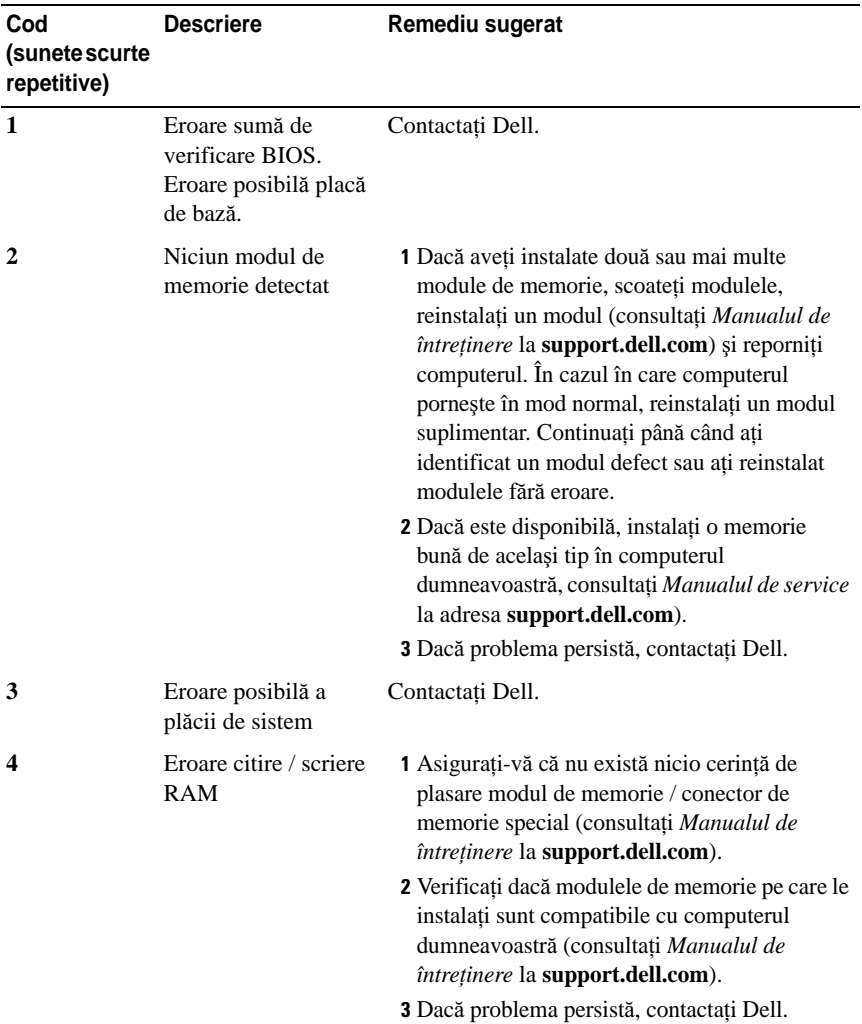

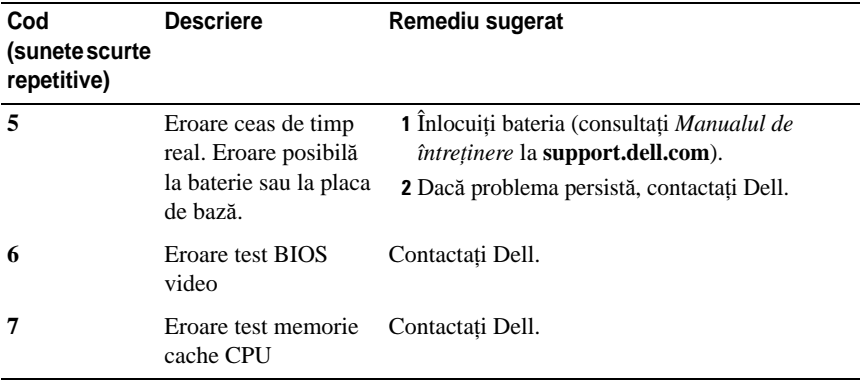

#### **Mesaje de eroare**

#### **AVERTISMENT: Înainte de a ini**ţ**ia orice procedur**ă **indicat**ă **în aceast**ă **sec**ţ**iune, urma**ţ**i instruc**ţ**iunile de siguran**ţă **livrate împreun**ă **cu calculatorul.**

Dacă mesajul de eroare nu apare în listă, consultati documentația pentru sistemul de operare sau programul care era executat atunci când a apărut mesajul.

**AUXILIARY DEVICE FAILURE (EROARE DISPOZITIV AUXILIAR) —** Touch pad-ul sau mouse-ul extern s-ar putea să fie defecte. Pentru un mouse extern, verificati conexiunea cablului. Activaţi opţiunea **Pointing Device** (Dispozitiv de indicare) din programul de configurare sistem. *Consulta*ţ*i Manualul* de întreţinere la **support.dell.com** pentru mai multe informaţii. Dacă problema persistă, contactaţi Dell (consultati "Cum se poate contacta Dell" la pagina 75).

**BAD COMMAND OR FILE NAME (COMAND**Ă **SAU NUME F I**ş**IER GRE**ş**I T) —**  Asigurati-vă că ati scris comanda corect, ati pus spatii la locul potrivit și ati utilizat numele de cale corect.

**CACHE DISABLED DUE T O FAILURE (MEMORIE CACHE DEZACTIVAT**Ă **DIN CAUZA UNEI ERORI) —** Eroare memorie cache principală din interiorul microprocesorului. Contactati Dell (consultati "Cum se poate contacta Dell" la pagina 75).

**CD DRIVE CONTROLLER FAILURE (EROARE CONTROLER UNITATE CD) —**  Unitatea CD nu răspunde la comenzi de la computer.

**DATA ERROR (EROARE DATE) —** Unitatea hard disk nu poate citi datele.

#### **DECREASING AVAILABLE MEMORY (REDUCEREA MEMORIEI DISPONIBILE) —**

Unul sau mai multe module de memorie s-ar putea să fie defecte sau fixate incorect. Reinstalați modulele de memorie și, dacă este necesar, înlocuiți-le. Consultati Manualul de întretinere la **support.dell.com** pentru mai multe informatii.

**DISK C: FAILED INITIALIZATION (DISC C: INI**Ţ**IALIZARE <sup>E</sup>**ş**UAT**Ă**) —** Unitatea hard disk a esuat la inițializare. Executați testele pentru unitatea hard disk din Dell Diagnostics (consultați ["Dell Diagnostics" la pagina 48\)](#page-47-0).

**DRIVE NOT READY (UNITATE NEPREGĂTITĂ) — Operatia necesită o unitate hard** disk în bay înainte de a putea continua. Instalaţi o unitate hard disk în bay-ul pentru unitatea hard disk. Consultaţi Manualul de întreţinere la **support.dell.com** pentru mai multe informatii.

#### **ERROR READING PCMCIA CARD (EROARE LA CITIRE CARD PCMCIA) —**

computerul nu poate identifica ExpressCard. Reintroduceti cardul sau încercati alt card. Consultaţi Manualul de întreţinere la **support.dell.com** pentru mai multe informaţii.

**EXTENDED MEMORY SIZE HAS CHANGED (M**Ă**RIMEA MEMORIEI EXTINSE S-A SCHIMBAT) —** Capacitatea de memorie înregistrată în memoria nevolatilă (NVRAM) nu corespunde cu memoria instalată în computer. Reporniţi computerul. Dacă eroarea apare din nou, contactati Dell (consultati "Cum se poate contacta Dell" la pagina 75).

#### **THE FILE BEING COPIED I S TOO LARGE FOR THE DESTINATION DRIVE (FI**ş**IERUL COPIAT ESTE PREA MARE PENTRU UNITATEA D E DESTINA**Ţ**I E) —**

Fisierul pe care încercați să-l copiați este prea mare pentru a încăpea de disc, sau discul este plin. Încercati să copiați fișierul pe un disc diferit sau utilizați un disc de capacitate mai mare.

**A FILENAME CANNOT CONTAIN ANY OF THE FOLLOWING CHARACTERS: \ / : \* ? " < > | (UN NUME D E F I**ş**IER NU POATE CON**Ţ**INE NICIUNUL DINTRE URM**Ă**TOARELE CARACTERE: \ / : \* ? " < > |) —** Nu utilizaţi aceste caractere în numele de fişiere.

**GATE A20 FAILURE (EROARE LA POARTA A20) — S-ar putea ca un modul de** memorie să fie desprins. Reinstalati modulele de memorie și, dacă este necesar, înlocuiţi-le. Consultaţi Manualul de întreţinere la **support.dell.com** pentru mai multe informaţii.

**GENERAL FAILURE (EROARE GENERAL**Ă**) —** Sistemul de operare este incapabil să efectueze comanda. Mesajul este de obicei urmat de informaţii specifice—de exemplu, Printer out of paper (Lipsă hârtie la imprimantă). Luati măsurile adecvate.

**HARD-DISK DRIVE CONFIGURATION ERROR (EROARE CONFIGURA**Ţ**I E UNITATE HARD DISK) — computerul nu poate identifica tipul de unitate. Opriți computerul,** scoateţi unitatea hard disk (consultaţi *Manualul de între*ţ*inere la* support.dell.com) și porniți computerul de pe un CD. Apoi opriți calculatorul, reinstalați hard disk-ul și reporniți calculatorul. Executați testele Hard Disk Drive din Dell Diagnostics (consultati ["Dell Diagnostics" la pagina 48\)](#page-47-0).

**HARD-DISK DRIVE CONTROLLER FAILURE 0 (EROARE 0 CONTROLER UNITATE HARD DISK) —** Unitatea CD nu răspunde la comenzi de la computer. Opriţi calculatorul, scoateti unitatea hard disk (consultati *Manualul de întretinere* la support.dell.com) și inițializati calculatorul de pe un CD. Apoi opriți calculatorul, reinstalati hard disk-ul și reporniti calculatorul. Dacă problema persistă, încercati altă unitate. Executati testele Hard Disk Drive din Dell Diagnostics (consultati ["Dell Diagnostics" la pagina 48](#page-47-0)).

**HARD-DISK DRIVE FAILURE (EROARE UNITATE HARD DISK) —** Unitatea CD nu răspunde la comenzi de la computer. Închideti calculatorul, scoateti unitatea hard disk (consultati Manualul de întretinere la **support.dell.com**) și inițializați calculatorul de pe un CD. Apoi opriti calculatorul, reinstalati hard disk-ul si reporniti calculatorul. Dacă problema persistă, încercați altă unitate. Executați testele Hard Disk Drive din Dell Diagnostics (consultati ..Dell Diagnostics" la [pagina 48\)](#page-47-0).

**HARD-DISK DRIVE READ FAILURE (EROARE L A CITIRE UNITATE HARD DISK) —** Unitatea hard disk ar putea fi defectă. Închideţi calculatorul, scoateţi unitatea hard disk (consultați Manualul de întreținere la support.dell.com) și iniţializaţi calculatorul de pe un CD. Apoi opriţi calculatorul, reinstalaţi hard diskul și reporniți calculatorul. Dacă problema persistă, încercați altă unitate. Executați testele Hard Disk Drive din Dell Diagnostics (consultați "Dell Diagnostics" la [pagina 48\)](#page-47-0).

**INSERT BOOTABLE MEDIA (INTRODUCE**Ţ**I U N SUPORT CARE POATE F I FOLOSIT PENTRU INI**Ţ**IALIZARE) —** Sistemul de operare încearcă să pornească de pe un suport care nu poate fi folosit pentru iniţializare, cum ar fi o dischetă sau un CD. Introduceţi un suport care poate fi folosit pentru iniţializare.

**INVALID CONFIGURATION INFORMATION- PLEASE RUN SYSTEM SETUP PROGRAM (INFORMA**Ţ**I I CONFIGURA**Ţ**I E INCORECTE - V**Ă **RUG**Ă**M S**Ă **EXECUTA**Ţ**I PROGRAMUL DE CONFIGURARE SISTEM) —** Informaţiile de configuraţie sistem nu corespund cu configuraţia hardware. Mesajul apare cel mai probabil după ce se instalează un modul de memorie. Corectaţi opţiunile adecvate în programul de configurare sistem. Consultaţi Manualul de service la adresa support.dell.com pentru mai multe informaţii.

#### **KEYBOARD CLOCK LINE FAILURE (EROARE LINIE CEAS TASTATUR**Ă**) —**

Pentru tastaturi externe, verificati conexiunea cablului. Executati testul Keyboard Controller din Dell Diagnostics (consultati ["Dell Diagnostics" la pagina 48\)](#page-47-0).

#### **KEYBOARD CONTROLLER FAILURE (EROARE CONTROLER TASTATUR**Ă**) —**

Pentru tastaturi externe, verificati conexiunea cablului. Reporniti computerul si evitati să atingeti tastatura sau mouse-ul în timpul rutinei de inițializare. Executati testul Keyboard Controller din Dell Diagnostics (consultati "Dell Diagnostics" la [pagina 48\)](#page-47-0).

**KEYBOARD DATA LINE FAILURE (EROARE LINIE DATE TASTATUR**Ă**) —** Pentru tastaturi externe, verificati conexiunea cablului. Executati testul Keyboard Controller din Dell Diagnostics (consultati ..Dell Diagnostics" la pagina 48).

#### **KEYBOARD STUCK KEY FAILURE (EROARE TAST**Ă **BLOCAT**Ă **TASTATUR**Ă**) —**

Pentru tastaturi sau keypad-uri externe, verificati conexiunea cablului. Reporniti computerul și evitati să atingeți tastatura sau mouse-ul în timpul rutinei de initializare. Executati testul Stuck Key din Dell Diagnostics (consultati "Dell [Diagnostics" la pagina 48\)](#page-47-0).

**LICENSED CONTENT IS NOT ACCESSIBLE IN MEDIADIRECT (CONTINUTUL SUB LICENȚĂ NU ESTE ACCESIBIL ÎN MEDIADIRECT) — Dell™ MediaDirect™ nu** poate verifica restrictiile de Administrare a drepturilor digitale (DRM) pentru fişier, astfel încât fişierul nu poate fi redat.

**MEMORY ADDRESS LINE FAILURE A T ADDRESS, READ VALUE EXPECTING VALUE (EROARE LINIE ADRES**Ă **MEMORIE L A ADRESA, VALOARE CITIT**Ă **VALOARE <sup>A</sup>**ş**TEPTAT**Ă**) —** Un modul de memorie s-ar putea să fie defect sau fixat incorect. Reinstalati modulele de memorie și, dacă este necesar, înlocuiti-le. Consultaţi Manualul de service la adresa support.dell.com pentru mai multe informatii.

**MEMORY ALLOCATION ERROR (EROARE ALOCARE MEMORIE) —** Software-ul pe care încercaţi să-l executaţi este în conflict cu sistemul de operare, alt program sau un utilitar. Opriţi computerul, aşteptaţi 30 de secunde şi apoi reporniţi-l. Încercați să executați programul din nou. Dacă mesajul de eroare apare în continuare, consultați documentația software-ului.

**MEMORY DATA LINE FAILURE AT ADDRESS, READ VALUE EXPECTING VALUE (EROARE LINIE DATE MEMORIE L A ADRESA, VALOARE CITIT**Ă **VALOARE <sup>A</sup>**ş**TEPTAT**Ă**) —** Un modul de memorie s-ar putea să fie defect sau fixat incorect. Reinstalati modulele de memorie și, dacă este necesar, înlocuiti-le. Consultati Manualul de service la adresa support.dell.com pentru mai multe informatii.

**MEMORY DOUBLE WORD LOGIC FAILURE A T ADDRESS, READ VALUE EXPECTING VALUE (EROARE LOGIC**Ă **CUVÂNT DUBLU MEMORIE L A ADRES**Ă**, VALOARE CITIT**<sup>Ă</sup> **VALOARE <sup>A</sup>**ş**TEPTAT**Ă**) —** Un modul de memorie s-ar putea să fie defect sau fixat incorect. Reinstalati modulele de memorie și, dacă este necesar, înlocuiti-le. Consultati Manualul de service la adresa support.dell.com pentru mai multe informatii.

**MEMORY ODD/EVEN LOGIC FAILURE AT ADDRESS, READ VALUE EXPECTING VALUE (EROARE LOGIC**Ă **PAR / IMPAR MEMORIE L A ADRES**Ă**, VALOARE CITIT**Ă **VALOARE <sup>A</sup>**ş**TEPTAT**Ă**) —** Un modul de memorie s-ar putea să fie defect sau fixat incorect. Reinstalati modulele de memorie și, dacă este necesar, înlocuiti-le. Consultaţi Manualul de service la adresa support.dell.com pentru mai multe informatii.

**MEMORY WRITE/READ FAILURE A T ADDRESS, READ VALUE EXPECTING VALUE (EROARE CITIRE / SCRIERE MEMORIE L A ADRESA, VALOARE CITIT**Ă **VALOARE <sup>A</sup>**ş**TEPTAT**Ă**) —** Un modul de memorie s-ar putea să fie defect sau fixat incorect. Reinstalați modulele de memorie și, dacă este necesar, înlocuiți-le. Consultați Manualul de service la adresa support.dell.com pentru mai multe informatii.

**NO BOOT DEVICE AVAILABLE (NICIUN DISPOZITIV DE PORNIRE DISPONIBIL) —** computerul nu poate găsi unitatea hard disk. Dacă unitatea hard disk este dispozitivul de pornire, asigurati-vă că unitatea este instalată, fixată corect şi partiţionată ca dispozitiv de pornire.

**NO BOOT SECTOR ON HARD DRIVE (NICIUN SECTOR DE PORNIRE P E UNITATEA HARD DISK) — Sistemul de operare ar putea fi corupt. Contactati Dell (consultati**) "Cum se poate contacta Dell" la pagina 75).

**NO TIMER TICK INTERRUPT (LIPS**Ă **ÎNTRERUPERE CONTOR CRONOMETRU) —**  Este posibil ca un circuit integrat de pe placa de sistem să funcționeze defectuos. Executati testele System Set din Dell Diagnostics (consultati "Dell Diagnostics" la [pagina 48\)](#page-47-0).

**NOT ENOUGH MEMORY O R RESOURCES. (MEMORIE SAU RESURSE INSUFICIENTE.) EXIT SOME PROGRAMS AND TRY AGAIN (MEMORIE SAU RESURSE INSUFICIENTE. ÎNCHIDE**Ţ**I UNELE PROGRAME** ş**I ÎNCERCA**Ţ**I DIN NOU) —** Aveţi prea multe programe deschise. Închideţi toate ferestrele şi deschideți programul pe care doriți să-l utilizați.

**OPERATING SYSTEM NOT FOUND (SISTEMUL DE OPERARE N U ESTE G**Ă**SIT) —**  Reinstalaţi hard disk-ul (consultaţi Manualul de service la support.dell.com). Dacă problema persistă, contactați Dell (consultați ["Dell Diagnostics" la pagina 48](#page-47-0)).

#### **OPTIONAL ROM BAD CHECKSUM (SU M**Ă **DE VERIFICARE GRE**ş**I T**Ă **ROM**

**OPTIONAL)** — Eroare ROM optional. Contactati Dell (consultati "Dell [Diagnostics" la pagina 48\)](#page-47-0).

**A REQUIRED .DLL FILE WAS NOT FOUND (UN F I**ş**IER .DLL NECESAR N U A FOST GĂSIT) — Din programul pe care încercați să-l deschideți lipsește un fișier** esenţial. Eliminaţi şi apoi reinstalaţi programul. *Windows XP*:

- **1** Faceti clic pe **Start**→ **Control Panel** (Panou de control)→ **Add or Remove Programs** (Adăugare sau eliminare programe)→ **Programs and Features**  (Programe şi caracteristici).
- **2** Selectati programul pe care doriti să-l eliminati.
- **3** Faceti clic pe **Uninstall** (Dezinstalare).
- **4** Consultati documentatia programului pentru instructiuni de instalare.

#### *Windows Vista*:

- **1** Faceti clic pe butonul Start Windows Vista → **Control Panel Programs**→ **Programs and Features**.
- **2** Selectați programul pe care doriți să-l eliminați.
- **3** Faceti clic pe **Uninstall**.
- **4** Consultaţi documentaţia programului pentru instrucţiuni de instalare.

**SECTOR NOT FOUND (SECTOR NEG**Ă**SIT) —** Sistemul de operare nu poate localiza un sector pe unitatea hard disk. S-ar putea să aveti un sector defect sau FAT corupt pe unitatea hard disk. Executati utilitarul de verificare erori Windows pentru a verifica structura fişierelor pe unitatea hard disk. Consultaţi Asistenţă şi suport Windows pentru instructiuni (faceti clic pe **Start→ Help and Support** (Ajutor și asistență). Dacă un număr mare de sectoare sunt defecte, realizați o copie de siguranţă a datelor (dacă este posibil) şi apoi reformataţi unitatea hard disk.

**SEEK ERROR (EROARE <sup>C</sup>**Ă**UTARE) —** Sistemul de operare nu poate găsi o pistă specifică pe unitatea hard disk.

**SHUTDOWN FAILURE (EROARE ÎNCHIDERE) —** Este posibil ca un circuit integrat de pe placa de sistem să functioneze defectuos. Executati testele System Set din Dell Diagnostics (consultati ["Dell Diagnostics" la pagina 48\)](#page-47-0).

#### **TIME-OF-DAY CLOCK LOST POWER (ALIMENTARE PIERDUT**Ă **CEAS OR**Ă

**LOCAL**Ă**) —** Setările de configurare sistem sunt corupte. Conectaţi computerul la o priză electrică pentru a încărca bateria. Dacă problema persistă, încercaţi să restabiliți datele prin intrarea în programul de configurare sistem, apoi părăsiți imediat programul (consultaţi Manualul de întreţinere la **support.dell.com**). Dacă mesajul reapare, contactați Dell (consultați "Cum se poate contacta Dell" la pagina 75).

**TIME-OF-DAY CLOCK STOPPED (CEAS O R**<sup>Ă</sup> **LOCAL**<sup>Ă</sup> **OPRIT) —** Bateria de rezervă care acceptă setările configurației sistemului ar putea necesita reîncărcare. Conectati computerul la o priză electrică pentru a încărca bateria. Dacă problema persistă, contactati Dell (consultati "Cum se poate contacta Dell" la pagina 75).

#### **TIME-OF-DAY NOT SET–PLEASE RUN THE SYSTEM SETUP PROGRAM (OR**Ă **LOCAL**Ă **NESETAT**Ă **– EXECUTA**Ţ**I PROGRAMUL DE CONFIGURARE SISTEM) —**

Ora sau data stocată în programul de configurare sistem nu corespunde cu ceasul sistemului. Corectaţi setările pentru opţiunile **Date** (Dată) şi **Time** (Oră). Consultaţi Manualul de întreţinere la **support.dell.com** pentru mai multe informaţii.

**TIMER CHIP COUNTER 2 FAILED (EROARE CONTOR 2 CIRCUIT INTERGRAT) —**  Este posibil ca un circuit integrat de pe placa de sistem să functioneze defectuos. Executați testele System Set din Dell Diagnostics (consultați "Dell Diagnostics" la [pagina 48\)](#page-47-0).

**UNEXPECTED INTERRUPT I N PROTECTED MODE (ÎNTRERUPERE NEA**ş**TEPTAT**Ă **Î N MOD PROTEJAT) —** Controlerul tastaturii s-ar putea să funcţioneze defectuos sau un modul de memorie ar putea fi desprins. Executati testele System Memory si testul Keyboard Controller din Dell Diagnostics (consultati ..Dell Diagnostics" la [pagina 48\)](#page-47-0).

**X:\ I S NOT ACCESSIBLE. TH E DEVICE I S NOT READY (LITER**Ă **UNITATE:\ N U ESTE ACCESIBILĂ. DISPOZITIVUL NU ESTE PREGĂTIT) — Introduceți un disc în** unitate şi încercaţi din nou.

**WARNING: BATTERY IS CRITICALLY LOW (AVERTIZARE: BATERIA ESTE EXTREM DE SCĂZUTĂ)** — Bateria rămâne fără curent. Înlocuiti bateria sau conectaţi computerul la o priză electrică; activaţi hibernate mode (mod hibernare) sau închideti computerul.

#### <span id="page-47-1"></span><span id="page-47-0"></span>**Dell Diagnostics**

**AVERTISMENT: Înainte de a ini**ţ**ia orice procedur**ă **indicat**ă **în aceast**ă **sec**ţ**iune, urma**ţ**i instruc**ţ**iunile de siguran**ţă **livrate împreun**ă **cu calculatorul.**

#### **Când se utilizeaz**ă **Dell Diagnostics**

Dacă întâmpinați o problemă cu computerul, efectuați verificările din Blocări și probleme de software (consultați "Blocări ș[i probleme de software" la pagina 52\)](#page-51-0) şi executaţi Dell Diagnostics înainte să contactaţi Dell pentru asistenţă tehnică. Este recomandat să imprimaţi aceste proceduri înainte să începeţi.

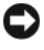

**ANUNT:** Dell Diagnostics functionează numai pe computeare Dell.

**NOTĂ:** Suportul *Drivers and Utilities* (Drivere si utilitare) este optional și s-ar putea să nu fie livrat împreună cu calculatorul.

Consultaţi *Manualul de între*ţ*inere* la **support.dell.com** pentru a revizui informaţiile referitoare la configuraţia computerului şi asiguraţi-vă că dispozitivul pe care doriţi să-l testaţi este afişat în programul de configurare sistem şi este activ. Porniti Dell Diagnostics de pe unitatea hard disk sau de pe suportul optic *Drivers and Utilities*.

#### **Pornirea Dell Diagnostics de pe unitatea de hard disc**

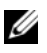

**NOTĂ:** În cazul în care computerul nu poate afișa o imagine pe ecran, consultați "Cum se poate contacta Dell" la pagina 75.

- **1** Asiguraţi-vă de conectarea computerului la o priză electrică care se ştie că functionează corect.
- **2** Porniti (sau reporniti) calculatorul dumneavoastră.
- **3** Când apare logo-ul DELL™, apăsați imediat <F12>. Selectați **Diagnostics (**Diagnosticare) din meniul de pornire şi apăsaţi <Enter>.

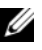

**NOTĂ:** Dacă asteptați prea mult și apare deia logo-ul sistemului de operare, continuați să așteptați până când este afișat desktopul Microsoft® Windows® şi apoi opriţi calculatorul şi încercaţi din nou.

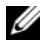

**NOTĂ:** Dacă observați un mesaj care afirmă că nu a fost găsită nicio partiție pentru utilitarul de diagnosticare, executaţi Dell Diagnostics de pe suportul de stocare Drivers and Utilities (Drivere și utilitare).

**4** Apăsaţi orice tastă pentru a porni Dell Diagnostics de pe partiţia pentru utilitarul de diagnosticare aflată pe unitatea hard disc și urmați instrucțiunile de pe ecran.

#### **Pornirea Dell Diagnostics de pe suportul optic Drivers and Utilities**

- **1** Introduceti suportul de stocare *Drivers and Utilities* (Drivere si utilitare).
- **2** Opriti si reporniti calculatorul.

Când apare logo-ul DELL, apăsați imediat  $\langle$ F12>.

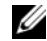

**NOTĂ:** Dacă asteptați prea mult și apare deia logo-ul sistemului de operare, continuați să așteptați până când este afișat desktopul Microsoft<sup>®</sup> Windows®, apoi opriți calculatorul și încercați din nou.

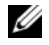

**NOTĂ:** Următorii pași schimbă secventa de pornire doar pentru data următoare. La următoarea pornire, calculatorul porneşte conform dispozitivelor specificate în programul de configurare a sistemului.

- **3** Când apare lista cu dispozitive de pornire, evidenţiaţi **CD/DVD/CD-RW** şi apăsaţi <Enter>.
- **4** Selectati optiunea **Boot from CD-ROM** (Pornire de pe CD-ROM) din meniul care apare şi apăsaţi <Enter>.
- **5** Tastați 1 pentru a porni meniul CD și apăsați <Enter> pentru a continua.
- **6** Selectaţi **Run the 32 Bit Dell Diagnostics** (Executare Dell Diagnostics pe 32 de biţi) din lista numerotată. Dacă sunt listate versiuni multiple, selectaţi versiunea adecvată pentru calculatorul dumneavoastră.
- **7** Când apare **Main Menu** (Meniu principal) Dell Diagnostics, selectati testul pe care doriti să-l executati și urmati instrucțiunile de pe ecran.

### <span id="page-48-0"></span>**Rezolvarea problemelor**

Urmati aceste sfaturi atunci când depanati computerul dumneavoastră:

- Dacă ati adăugat sau ati scos o piesă înainte ca problema să apară, revizuiti procedurile de instalare și asigurați-vă că piesa este instalată corect (consultaţi *Manualul de între*ţ*inere* la **support.dell.com**).
- Dacă un dispozitiv nu functionează, asigurati-vă că dispozitivul este conectat în mod corespunzător.
- Dacă un mesaj de eroare apare pe ecran, notati mesajul cu exactitate. Acest mesaj poate ajuta personalul de asistentă să diagnosticheze și să rezolve problema (-ele).
- Dacă în program apare un mesaj de eroare, consultați documentația programului.

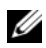

**NOTĂ:** Procedurile din acest document au fost redactate pentru vizualizarea implicită Windows, prin urmare s-ar putea să nu fie aplicabile dacă setați computerul dumneavoastră Dell la vizualizarea Windows Classic.

#### **Probleme de alimentare**

#### **AVERTISMENT: Înainte de a ini**ţ**ia orice procedur**ă **indicat**ă **în aceast**ă **sec**ţ**iune, urma**ţ**i instruc**ţ**iunile de siguran**ţă **livrate împreun**ă **cu calculatorul.**

**DAC**<sup>Ă</sup> **LUMINA DE ALIMENTARE ESTE STINS**Ă **—** Computerul este fie oprit fie nu primeşte alimentare.

- Introduceţi din nou cablul de alimentare în conectorul de alimentare de pe partea posterioară a computerului şi în priza electrică.
- Evitați cablurile de alimentare multiplă, prelungitoarele de alimentare și alte dispozitive de protectie a alimentării pentru a verifica pornirea corectă a computerului.
- Asiguraţi-vă că toate cablurile de alimentare multiplă care sunt utilizate sunt introduse într-o priză electrică şi sunt pornite.
- Asigurati-vă că priza electrică functionează testând-o cu alt dispozitiv, cum ar fi o lampă.
- Asigurati-vă de conectarea strânsă a cablului de alimentare si a cablului de pe panoul frontal la placa de sistem (consultaţi *Manualul de între*ţ*inere* la **support.dell.com**).

#### **DAC**Ă **LUMINA DE ALIMENTARE ESTE ALBASTR**Ă ş**I CALCULATORUL NU R**Ă**SPUNDE —**

- Asigurati-vă că afișajul este conectat și pornit.
- Dacă afișajul este conectat și pornit, consultati ["Coduri sonore" la pagina 39](#page-38-0).

#### **DAC**Ă **LUMINA DE ALIMENTARE ESTE ALBASTR**Ă ş**I LUMINEAZ**Ă

**INTERMITENT** — Calculatorul este în modul standby. Apăsați o tastă de pe tastatură, deplasaţi mouse-ul sau apăsaţi pe butonul de alimentare pentru a relua functionarea normală.

#### **DACĂ LEDUL DE ALIMENTARE LUMINEAZĂ GALBEN INTERMITENT -**

computerul primeste alimentare electrică, un dispozitiv s-ar putea să functioneze defectuos sau să fie instalat incorect.

- Scoateti și apoi reinstalati modulele de memorie (consultati *Manualul de între*ţ*inere* la **support.dell.com**).
- Scoateți și apoi reinstalați toate cardurile de extensie, inclusiv plăcile grafice (consultaţi *Manualul de între*ţ*inere* la **support.dell.com**).

#### **DACĂ LUMINA DE ALIMENTARE ESTE CONTINUU GALBENĂ — Există o**

problemă de alimentare, un dispozitiv s-ar putea să functioneze defectuos sau să fie instalat incorect.

- Asiguraţi-vă de conectarea strânsă a cablului de alimentare al procesorului pe conectorul de alimentare al plăcii de sistem (consultati *Manualul de între*ţ*inere* la **support.dell.com**).
- Asiguraţi-vă de conectarea strânsă a cablului de alimentare si a cablului de pe panoul frontal pe conectorul plăcii de sistem (consultaţi *Manualul de între*ţ*inere* la **support.dell.com**).

**ELIMINA**Ţ**<sup>I</sup> INTERFEREN**Ţ**A —** Unele cauze posibile de interferenţă sunt:

- Cablurile prelungitoare de alimentare, tastatură şi mouse
- Prea multe dispozitive conectate la acelaşi cablu de alimentare multiplă
- Mai multe cabluri de alimentare multiplă conectate la aceeaşi priză electrică

#### **Problemele de memorie**

#### **AVERTISMENT: Înainte de a ini**ţ**ia orice procedur**ă **indicat**ă **în aceast**ă **sec**ţ**iune, urma**ţ**i instruc**ţ**iunile de siguran**ţă **livrate împreun**ă **cu calculatorul.**

#### **DAC**Ă **PRIMI**Ţ**I UN MESAJ DE MEMORIE INSUFICIENT**Ă **—**

- Salvati și închideți toate fisierele deschide și ieșiti din toate programele deschise pe care nu le utilizati pentru a vedea dacă aceasta rezolvă problema.
- Consultați documentația software-ului pentru cerințele minime de memorie. Dacă este necesar, instalaţi memorie suplimentară (consultaţi *Manualul de între*ţ*inere* la **support.dell.com**).
- Reinstalaţi modulele de memorie (consultaţi *Manualul de între*ţ*inere* la **support.dell.com**) pentru a vă asigura de comunicarea corectă a computerului cu memoria.
- Executati Dell Diagnostics (consultati ..Dell Diagnostics" la pagina 48).

#### **DAC**Ă **ÎNTÂMPINA**Ţ**I ALTE PROBLEME D E MEMORIE —**

- Reinstalati modulele de memorie (consultati *Manualul de întretinere* la **support.dell.com**) pentru a vă asigura de comunicarea corectă a computerului cu memoria.
- Asigurati-vă că urmati instructiunile de instalare a memoriei (consultati *Manualul de între*ţ*inere* la **support.dell.com**).
- Asigurati-vă că memoria pe care o utilizati este acceptată de computerul dumneavoastră. Pentru mai multe informații despre tipul de memorie acceptată de calculatorul dumneavoastră, consultați ["Memorie" la pagina 28](#page-27-0).
- Executati Dell Diagnostics (consultati ["Dell Diagnostics" la pagina 48](#page-47-0)).

#### <span id="page-51-0"></span>**Bloc**ă**ri** ş**i probleme de software**

**AVERTISMENT: Înainte de a ini**ţ**ia orice procedur**ă **indicat**ă **în aceast**ă **sec**ţ**iune, urma**ţ**i instruc**ţ**iunile de siguran**ţă **livrate împreun**ă **cu calculatorul.**

#### **Computerul nu porne**ş**te**

**ASIGURA**Ţ**I-V**Ă **DE CONECTAREA STRÂNS**Ă **A CABLULUI D E ALIMENTARE L A COMPUTER** ş**I L A PRIZA ELECTRIC**Ă

#### **Computerul nu mai r**ă**spunde**

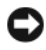

**ANUNT:** S-ar putea să pierdeți date dacă nu reusiți să efectuați o închidere a sistemului de operare.

**OPRIȚI COMPUTERUL — Dacă nu reușiți să obțineți un răspuns prin apăsarea unei** taste pe tastatură sau prin deplasarea mouse-ului, apăsați și mentineți butonul de alimentare pentru cel putin 8 până la 10 secunde (până când computerul se opreşte), şi apoi reporniţi computerul.

#### **Un program nu mai r**ă**spunde**

#### **ÎNCHIDE**Ţ**I PROGRAMUL —**

- **1** Apăsați pe <Ctrl> <Shift> <Esc> simultan pentru a accesa Managerul de activități.
- **2** Faceti clic pe fila **Applications** (Aplicatii).
- **3** Faceţi clic pentru a selecta programul care nu mai răspunde.
- **4** Faceti clic pe **End Task** (Închidere activitate).

#### **Un program se blocheaz**ă **în mod repetat**

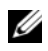

**NOTĂ:** Cele mai multe software-uri includ instructiuni de instalare în documentatia lor sau pe o dischetă, un CD sau DVD.

**VERIFICA**Ţ**<sup>I</sup> DOCUMENTA**Ţ**I A SOFTWARE —** Dacă este necesar, dezinstalaţi şi apoi reinstalaţi programul.

#### **Un program este conceput pentru un sistem de operare Microsoft**® **Windows**® **anterior**

#### **EXECUTA**Ţ**I EXPERT COMPATIBILITATE PROGRAM —**

#### *Windows XP*:

Expertul compatibilitate program configurează un program astfel încât să fie executat într-un mediu similar cu mediile sistemului de operare altul decât Windows XP.

- **1** Faceţi clic pe **Start**→ **All programs** (Toate programele)→ **Accessories**  (Accesorii)→ **Program Compatibility Wizard** (Expert compatibilitate program)→ **Next** (Următorul).
- **2** Urmati instructiunile de pe ecran.

#### *Windows Vista*:

Expertul compatibilitate program configurează un program astfel încât să fie executat într-un mediu similar cu mediile sistemului de operare altul decât Windows Vista.

- **1** Faceti clic pe **Start**  $\bigoplus$   $\rightarrow$  **Control panel** $\rightarrow$  **Programs** $\rightarrow$  **Use an older program with this version of Windows.** (Utilizarea unui program mai vechi cu această versiune de Windows.)
- **2** In ecranul de bun venit, faceti clic pe **Next**.
- **3** Urmati instructiunile de pe ecran.

#### **Apare un ecran albastru**

**OPRI<sub>T</sub>I** COMPUTERUL — Dacă nu reusiti să obtineti un răspuns prin apăsarea unei taste pe tastatură sau prin deplasarea mouse-ului, apăsați și mentineți butonul de alimentare pentru cel putin 8 până la 10 secunde (până când computerul se opreşte), şi apoi reporniţi computerul.

#### **Alte probleme de software**

#### **VERIFICA**Ţ**I DOCUMENTA**Ţ**I A SOFTWARE-ULUI SAU CONTACTA**Ţ**I PRODUC**Ă**TORUL PENTRU INFORMA**Ţ**I I D E DEPANARE —**

- Asigurati-vă că programul este compatibil cu sistemul de operare instalat pe computerul dumneavoastră.
- Asigurați-vă de îndeplinirea cerințelor minime de hardware pentru executarea software-ului. Consultati documentatia software-ului pentru informatii.
- Asigurati-vă că programul este instalat și configurat corect.
- Verificati dacă driverele dispozitivului nu intră în conflict cu programul.
- Dacă este necesar, dezinstalați și apoi reinstalați programul.

#### **REALIZA**Ţ**I IMEDIAT O COPIE DE SIGURAN**ŢĂ **A F I**ş**IERELOR**

- Utilizati un program de scanare a virusilor pentru a verifica unitatea hard disk, dischetele, CD-urile sau DVD-urile
- Salvati și închideti toate fișierele sau programele deschise și închideti computerul prin intermediul meniului Start

#### **Serviciul de actualizare tehnic**ă **Dell™**

Serviciul de actualizare tehnică Dell asigură notificare proactivă prin poştă electronică a actualizărilor de software și hardware pentru computerul dumneavoastră. Serviciul este gratuit şi poate fi personalizat în ce priveşte continutul, formatul și frecventa cu care primiti notificări.

Pentru a vă abona la serviciul de actualizare tehnică Dell, mergeti la **support.dell.com/technicalupdate**.

#### **Utilitar Dell Support**

Utilitarul Dell Support este instalat pe computerul dumneavoastră şi este disponibil de la Dell Support, pictograma  $\Diamond$  de pe bara de activități sau din butonul Start. Utilizați acest utilitar de asistență pentru informații autonome, actualizări software şi scanări privind starea de sănătate a mediului computerului dumneavoastră.

#### **Accesarea utilitarului Dell Support**

Accesați utilitarul Dell Support din pictograma  $\Diamond$  de pe bara de activități sau din meniul **Start**.

Dacă pictograma Dell Support nu apare pe bara de activităţi:

- **1** Faceţi clic pe **Start**→ **All Programs** (Toate programele)→ **Dell Support**→ **Dell Support Settings** (Setări Dell Support).
- **2** Asigurati-vă că optiunea **Show icon on the taskbar** (Afisare pictogramă pe bara de activități) este selectată.

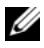

**NOTĂ:** Dacă utilitarul Dell Support nu este disponibil din meniul Start, mergeți la **support.dell.com** şi descărcaţi software-ul.

Utilitarul Dell Support este personalizat pentru mediul dumneavoastră de calcul.

Pictograma  $\otimes$  din bara de activități funcționează diferit atunci când faceți clic, dublu clic sau clic dreapta pe pictogramă.

#### **Clicul pe pictograma Dell Support**

Faceți clic sau clic dreapta pe pictograma **eta** pentru a efectua următoarele activități:

- Verificarea mediului de calcul.
- Vizulizarea setărilor utilitarului Dell Support.
- Accesarea fişierului de ajutor pentru utilitarul Dell Support.
- Vizualizarea întrebărilor frecvente.
- A afla mai multe despre utilitarul Dell Support.
- Oprirea utilitarului Dell Support.

#### **Dublul clic pe pictograma Dell Support**

Faceți dublu clic pe pictograma  $\Diamond$  pentru a verifica manual mediul dumneavoastră de calcul, pentru a vizualiza întrebările frecvente, pentru a accesa fişierul de ajutor pentru utilitarul Dell Support şi pentru a vizualiza setările Dell Support.

Pentru mai multe informații despre utilitarul Dell Support, faceți clic pe semnul de întrebare (**?**) din partea superioară a ecranului **Dell™ Support**.

# **Reinstalare software**

## **Drivere**

#### **Identificarea driverelor**

Dacă întâmpinați o problemă cu orice dispozitiv, identificați dacă driverul este sursa problemei dumneavoastră și, dacă este necesar, actualizati driverul. *Windows XP:*

- **1** Faceţi clic pe **Start**→ **Control Panel (Panou de control)**.
- **2** In **Pick a Category** (Alegeti o categorie), faceti clic pe **Performance and Maintenance** (Performanţă şi întreţinere) şi faceţi clic pe **System**.
- **3** În fereastra **System Properties** (Proprietăţi sistem), faceţi clic pe fila **Hardware** şi faceţi clic pe **Device Manager** (Manager dispozitive).

*Windows Vista:*

- **1** Executati clic pe butonul Start Windows Vista<sup>TM</sup>  $\bigoplus$  si executati clic dreapta pe **Computer** (Calculator).
- **2** Executaţi clic pe **Properties** (Proprietăţi)→ **Device Manager** (Manager dispozitive).
	- **NOTĂ:** Poate să apară fereastra User Account Control (Control cont utilizator). Dacă sunteți un administrator al calculatorului, executați clic pe **Continue** (Continuare); dacă nu, contactaţi administratorul calculatorului pentru a continua.

Derulati în jos lista pentru a vedea dacă există un dispozitiv cu semnul exclamării (un cerc galben cu un [**!**]) pe pictograma dispozitivului.

Dacă apare un semn de exclamare lângă numele dispozitivului, este posibil să fie necesar să reinstalaţi driverul sau să instalaţi un driver nou (consultaţi "Reinstalarea driverelor ș[i utilitarelor" la pagina 58](#page-57-0)).

#### <span id="page-57-0"></span>**Reinstalarea driverelor** ş**i utilitarelor**

**ANUN**Ţ**:** Site-ul Web Dell Support la **support.dell.com** şi suportul optic Drivers and Utilities furnizează drivere aprobate pentru computere Dell™. Dacă instalati dispozitive obținute de la alți furnizori, calculatorul dumneavoastră s-ar putea să nu functioneze corect.

#### <span id="page-57-1"></span>**Revenirea la o versiune anterioar**ă **a driverului dispozitivului**

*Windows XP:*

- **1** Faceţi clic pe **Start**→ **My Computer** (Computerul meu)→ **Properties**  (Proprietăţi)→ **Hardware**→ **Device Manager** (Manager dispozitive).
- **2** Executaţi clic dreapta pe dispozitivul pentru care a fost instalat driverul nou şi apoi executaţi clic pe **Properties** (Proprietăţi).
- **3** Faceti clic pe fila **Drivers** (Drivere)→ **Roll Back Driver** (Revenire driver).

*Windows Vista:*

- **1** Executati clic pe butonul Start din Windows Vista<sup>TM</sup>  $\bigoplus$  și executați clic dreapta pe **Computer** (Calculator).
- **2** Executati clic pe **Properties** (Proprietăți)→ **Device Manager** (Manager dispozitive).

**NOT**Ă**:** Poate să apară fereastra **User Account Control** (Control cont utilizator). Dacă sunteti administratorul calculatorului, executati clic pe **Continue** (Continuare); dacă nu, contactaţi administratorul calculatorului pentru a accesa Device Manager (Manager dispozitive).

- **3** Executati clic dreapta pe dispozitivul pentru care a fost instalat driverul nou si apoi executati clic pe **Properties** (Proprietăți).
- **4** Executaţi clic pe tab-ul **Drivers** (Drivere)→ **Roll Back Driver** (Revenire driver).

Dacă Device Driver Rollback (Revenire driver dispozitiv) nu rezolvă problema, atunci utilizati Restabilire sistem (consultati "Restabilirea sistemului de operare" [la pagina 60](#page-59-0)) pentru a readuce computerul la starea de functionare care a existat înainte să instalaţi driverul nou.

#### **Utilizarea suportului de stocare Drivers and Utilities (Drivere** ş**i utilitare)**

Dacă utilizarea Device Driver Rollback (Revenire driver dispozitiv) sau Restabilire sistem (consultați ["Restabilirea sistemului de operare" la pagina 60\)](#page-59-0) nu rezolvă problema, reinstalaţi driverul de pe suportul optic *Drivers and Utilities*.

**1** Cu desktopul Windows afişat, introduceţi suportul de stocare *Drivers and Utilities* (Drivere şi utilitare).

Dacă utilizaţi pentru prima dată suportul optic *Drivers and Utilities*, mergeţi la [etapa 2.](#page-58-0) Dacă nu, accesati [etapa 5](#page-58-1).

- <span id="page-58-0"></span>**2** Atunci când porneşte programul de instalare de pe suportul de stocare *Drivers and Utilities* (Drivere și utilitare), urmați liniile de comandă de pe ecran.
	- **NOTĂ:** În majoritatea cazurilor, programul Drivers and Utilities (Drivere si utilitare) pornește automat. Dacă nu, porniti Windows Explorer, faceti clic pe directorul unităţii media pentru a afişa conţinutul suportului şi apoi faceţi dublu clic pe fişierul **autorcd.exe**.
- **3** Atunci când apare fereastra **InstallShield Wizard Complete** (Aplicatie de asistare InstallShield finalizată), scoateţi suportul de stocare *Drivers and Utilities* (Drivere si utilitare) și executați clic pe **Finish** (Finalizare) pentru a reporni calculatorul.
- **4** Atunci când vedeţi desktopul Windows, introduceţi din nou în unitate suportul de stocare *Drivers and Utilities* (Drivere şi utilitare).
- <span id="page-58-1"></span>**5** În ecranul **Welcome Dell System Owner** (Bun venit proprietarului de sistem Dell), executati clic pe **Next** (Următorul).
	-

**NOTĂ:** Programul Drivers and Utilities afișează drivere doar pentru hardware care este deja instalat în computerul dumneavoastră. Dacă ati instalat hardware suplimentar, s-ar putea ca driverele pentru noul hardware să nu fie afisate. Dacă acele drivere nu sunt afisate, părăsiti programul Drivers and Utilities. Pentru informatii despre drivere, consultati documentatia care însoţeşte dispozitivul.

Apare un mesaj declarând că suportul Resurse detectează hardware în calculatorul dumneavoastră.

Driverele utilizate de calculator sunt afişate automat în fereastra **My Drivers—The ResourceCD has identified these components in your system** (Driverele mele—ResourceCD a identificat aceste componente în sistemul dumneavoastră).

**6** Executați clic pe driverul pe care doriți să-l reinstalați și urmați instrucțiunile de pe ecran.

Dacă un anumit driver nu este listat, driverul respectiv nu este necesar pentru sistemul dumneavoastră de operare.

#### **Reinstalarea manual**ă **a driverelor**

După extragerea fişierelor driver pe unitatea hard disk după cum este descris în sectiunea anterioară:

- **1** Executati clic pe butonul Start din Windows Vista<sup>TM</sup>  $\bigoplus$  si executati clic dreapta pe **Computer** (Calculator).
- **2** Executati clic pe **Properties** (Proprietăți)→ **Device Manager** (Manager) dispozitive).
	- **NOTĂ:** Poate să apară fereastra User Account Control (Control cont utilizator). Dacă sunteti administratorul calculatorului, executati clic pe **Continue** (Continuare); dacă nu, contactați administratorul calculatorului pentru a accesa Device Manager (Manager dispozitive).
- **3** Executaţi dublu clic pe tipul de dispozitiv pentru care instalaţi driverul (de exemplu, **Audio** sau **Video**).
- **4** Executati dublu clic pe numele dispozitivului pentru care instalati driverul.
- **5** Executati clic pe tab-ul **Driver**→ **Update Driver** (Actualizare driver)→ **Browse my computer for driver software** (Răsfoire calculator pentru software de driver).
- **6** Executati clic pe **Browse** (Răsfoire) și răsfoiti până în locatia în care ati copiat anterior fişierele driver.
- **7** Atunci când apare numele driverului adecvat, faceti clic pe numele driverului→ **OK**→ **Next**.
- **8** Executaţi clic pe **Finish** (Terminare) şi reporniţi calculatorul.

## <span id="page-59-0"></span>**Restabilirea sistemului de operare**

Puteţi să restabiliţi sistemul dumneavoastră de operare în următoarele moduri:

- Programul Microsoft Windows System Restore readuce calculatorul la o stare de functionare anterioară fără să afecteze fișierele de date. Utilizati programul System Restore (Restabilire sistem) ca primă solutie pentru restabilirea sistemului dumneavoastră de operare şi păstrarea fişierelor de date.
- Dell PC Restore de la Symantec (disponibil în Windows XP) si Dell Factory Image Restore (disponibil în Windows Vista) readuce hard disk-ul la starea de functionare în care se afla când ati achizitionat calculatorul. Ambele sterg permanent toate datele pe hard disk şi elimină toate programele instalate după ce ati primit calculatorul. Utilizați Dell PC Restore sau Dell Factory Image Restore doar dacă System Restore (Restaurare sistem) nu a rezolvat problema sistemului de operare.

• Dacă aţi primit un disc *Operating System* împreună cu calculatorul dumneavoastră, puteţi să-l utilizaţi pentru a restabili sistemul de operare. Totuşi, utilizând discul *Operating System* se şterg de asemenea toate datele de pe unitatea hard disk. Utilizaţi discul *doar* dacă Restabilire sistem nu a rezolvat problema sistemului de operare.

#### **Utilizarea System Restore (Restaurare sistem) de la Microsoft Windows**

Sistemul de operare Windows oferă o optiune System Restore care vă permite să readuceti calculatorul la o stare de functionare anterioară (fără să afecteze fisierele de date) dacă modificările de hardware, software sau alte setări de sistem au lăsat calculatorul într-o stare de functionare nedorită. Toate modificările pe care Restabilire sistem le face pe computerul dumneavoastră sunt complet reversibile.

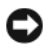

**ANUNT:** Efectuati copii de sigurantă regulate ale fisierelor de date. Restabilire sistem nu monitorizează fişierele de date şi nu le recuperează.

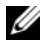

**NOT**Ă**:** Procedurile din acest document au fost scrise pentru vizualizarea implicită Windows, astfel încât s-ar putea să nu se aplice dacă setati calculatorul Dell™ la vizualizarea Windows Classic.

**Z NOTĂ:** Setați computerul dumneavoastră Dell™ la vizualizarea Windows Classic.

#### **Pornirea programului System Restore**

*Windows XP*:

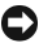

**ANUN**Ţ**:** Înainte să restabiliţi computerul la o stare de funcţionare anterioară, salvati și închideti toate fișierele deschise și închideti toate programele deschise. Nu modificaţi, nu deschideţi şi nu ştergeţi niciun fişier sau program până când restabilirea sistemului nu este finalizată.

- **1** Faceţi clic pe **Start**→ **Toate programele**→ **Accesorii**→ **Instrumente sistem**→ **Restabilire sistem**.
- **2** Faceţi clic fie pe **Restabile**ş**te computerul la o or**ă **anterioar**ă sau pe **Creare punct de restabilire**.
- **3** Faceti clic pe **Următorul** și urmați solicitările rămase de pe ecran.

*Windows Vista*:

**1** Executați clic pe **Start 1**.

- **2** În caseta Start Search (Pornire căutare), tastati System Restore (Restabilire sistem) şi apăsaţi <Enter>.
	-
	- **NOT**Ă**:** Poate să apară fereastra **User Account Control** (Control cont utilizator). Dacă sunteţi un administrator de computer, faceţi clic pe **Continue** (Continuare); dacă nu, contactați administratorul dumneavoastră pentru a continua actiunea dorită.
- **3** Executati clic pe **Next** (Următorul) și urmati liniile de comandă rămase de pe ecran.

În cazul în care Restabilire sistem nu a rezolvat problema, puteti să anulati ultima restabilire de sistem.

#### **Anularea ultimei restabiliri a sistemului**

**ANUNT:** Înainte de a anula ultima restabilire a sistemului, salvați și închideți toate fisierele deschise si închideti toate programele deschise. Nu modificati, nu deschideți și nu ștergeți niciun fișier sau program până când restabilirea sistemului nu este finalizată.

#### *Windows XP*:

- **1** Faceţi clic pe **Start**→ **Toate programele**→ **Accesorii**→ **Instrumente sistem**→ **Restabilire sistem**.
- **2** Executati clic pe **Undo my last restoration** (Anulare ultima restabilire) si executati clic pe **Next** (Următorul).

#### *Windows Vista*:

- **1** Executati clic pe **Start**  $\bullet$ .
- **2** În caseta Start Search (Pornire căutare), tastati System Restore (Restabilire sistem) și apăsați <Enter>.
- **3** Executati clic pe **Undo my last restoration** (Anulare ultima restabilire) si executaţi clic pe **Next** (Următorul).

#### **Activarea Restabilire sistem**

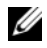

**NOTĂ:** Windows Vista nu dezactivează Restabilire sistem; indiferent dacă spațiul pe disc este insuficient. Prin urmare, paşii de mai jos se aplică doar la Windows XP.

Dacă reinstalati Windows XP cu mai putin de 200 MB de spatiu liber pe disc disponibili, System Restore este dezactivată automat.

Pentru a verifica dacă Restabilire sistem este activată:

- **1** Faceti clic **pe** Start→ Panoul de control→ Performantă și întretinere→ **Sistem**.
- **2** Faceţi clic pe fila **Restabilire sistem** şi asiguraţi-vă că **Dezactivare Restabilire** sistem este deselectată.

#### **Utilizarea Dell™ PC Restore** ş**i Dell Factory Image Restore**

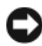

**ANUNȚ**: Utilizarea Dell PC Restore sau Dell Factory Image Restore șterge permanent toate datele de pe unitatea hard disk şi elimină toate programele sau driverele instalate după ce aţi primit calculatorul. Dacă este posibil, realizaţii copii de sigurantă ale datelor înainte să utilizati aceste optiuni. Utilizati PC Restore sau Dell Factory Image Restore doar dacă System Restore nu a rezolvat problema sistemului de operare.

**NOTĂ:** Dell PC Restore de la Symantec și Dell Factory Image Restore s-ar putea să nu fie disponibile în anumite tări sau pe anumite calculatoare.

Utilizati Dell PC Restore (Windows XP) sau Dell Factory Image Restore (Windows Vista) doar ca ultima metodă pentru a restabili sistemul dumneavoastră de operare. Aceste optiuni restabilesc hard disk-ul la starea de functionare în care se afla când ati achizitionat calculatorul. Toate programele sau fisierele adăugate de când ati primit calculatorul—inclusiv fisierele de date—sunt sterse permanent de pe unitatea hard disk. Fişierele de date includ documente, foi de calcul, mesaje de poştă electronică, fotografii digitale, fişiere de muzică şi altele. Dacă este posibil, realizaţi copii de siguranţă ale tuturor datelor înainte să utilizaţi PC Restore sau Factory Image Restore.

#### **Windows XP: Dell PC Restore**

Utilizarea PC Restore:

**1** Porniţi computerul.

În timpul procesului de pornire, o bară albastră cu **www.dell.com** apare în partea superioară a ecranului.

**2** Imediat după ce vedeți bara albastră, apăsați pe  $\langle \text{Ctrl}\rangle \langle \text{F11}\rangle$ .

Dacă nu apăsați pe <Ctrl> <F11> la timp, lăsați calculatorul să termine pornirea, apoi reporniti calculatorul.

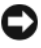

**ANUNT:** Dacă nu doriti să continuati cu PC Restore, faceti clic pe Reboot (Repornire).

- **3** Faceţi clic pe **Restore** (Restaurare) şi faceţi clic pe **Confirm** (Confirmare). Întreg procesul durează aproximativ 6 până la 10 minute pentru a se finaliza
- **4** Atunci când vi se solicită, faceti clic pe **Finish** pentru a reporni calculatorul.

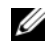

**MOTĂ:** Nu închideți manual calculatorul. Faceți clic pe **Finish** și lăsați calculatorul să repornească complet.

**5** Când vi se solicită, faceţi clic pe **Yes** (Da).

Calculatorul reporneşte. Deoarece calculatorul este restabilit la starea sa de functionare originală, ecranele care apar, cum ar fi End User License Agreement (Acord de licentă pentru utilizatorului final), sunt aceleași cu cele care au apărut prima dată când a fost pornit calculatorul.

**6** Executati clic pe **Next** (Următorul).

Apare ecranul **System Restore** (Restaurare sistem) şi calculatorul reporneşte.

**7** După ce calculatorul reporneşte, faceţi clic pe **OK**.

Eliminarea PC Restore:

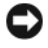

**ANUNT:** Eliminarea Dell PC Restore în mod permanent de pe hard disk sterge utilitarul PC Restore de pe calculatorul dumneavoastră. După ce ati eliminat Dell PC Restore, nu veţi mai putea să-l utilizaţi pentru a restabili sistemul de operare al calculatorului.

Dell PC Restore vă permite să restabiliti hard disk-ul la starea de functionare care era când aţi achiziţionat calculatorului. Este recomandat să *nu* eliminaţi PC Restore de pe calculator, chiar si pentru a câstiga spatiu suplimentar pe unitatea hard disk. Dacă eliminati PC Restore de pe hard disk, nu puteți să-l mai restabiliti niciodată și nu veţi mai putea să utilizaţi niciodată PC Restore pentru a readuce calculatorul în starea sa originală.

- **1** Conectaţi-vă la calculator ca administrator local.
- **2** În Microsoft Windows Explorer, mergeţi la **c:\dell\utilities\DSR**.
- **3** Faceţi dublu clic pe numele fişierului **DSRIRRemv2.exe**.

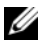

**NOTĂ:** Dacă nu vă conectati ca administrator local, apare un mesaj declarând că trebuie să vă conectaţi ca administrator. Faceţi clic pe **Quit** (Iesire), apoi conectati-vă ca administrator local.

**NOTĂ:** Dacă partitia pentru PC Restore nu există pe hard disk-ul calculatorului, apare un mesaj declarând că partiția nu a fost găsită. Faceți clic pe **Quit** (Iesire); nu există nicio partitie de sters.

- **4** Faceti clic pe **OK** pentru a elimina partitia PC Restore de pe hard disk.
- **5** Faceţi clic pe **Yes** (Da) când apare un mesaj de confirmare.

Partitia PC Restore este stearsă și spatiul pe disc nou disponibil este adăugat la alocarea spațiului liber de pe hard disk.

- **6** Faceţi clic dreapta pe **Local Disk (C)** (Disc local (C)) în Windows Explorer, faceti clic pe **Properties** (Proprietăți) și verificați dacă spațiul suplimentar pe disc este disponibil aşa cum este indicat de valoarea crescută pentru **Free Space** (Spatiu liber).
- **7** Faceţi clic pe **Finish** (Terminare) pentru a închide fereastra **PC Restore Removal** şi a reporni calculatorul.

#### **Windows Vista: Dell Factory Image Restore**

- **1** Porniti computerul. Când apare logo-ul Dell, apăsați <F8> de mai multe ori pentru a accesa fereastra Vista Advanced Boot Options (Optiuni pornire avansate Vista).
- **2** Selectati **Repair Your Computer** (Reparare calculator).

Apare fereastra System Recovery Options (Optiuni recuperare sistem).

- **3** Selectaţi o configuraţie de tastatură şi executaţi clic pe **Next** (Următorul).
- **4** Pentru a accesa optiunile de recuperare, conectati-vă ca utilizator local. Pentru a accesa linia de comandă, tastati administrator în câmpul User Name (Nume utilizator), apoi faceti clic pe **OK**.
- **5** Executaţi clic pe **Dell Factory Image Restore.**

**NOTĂ:** În funcție de configurația calculatorului, poate fi nevoie să selectați **Dell Factory Tools**, apoi **Dell Factory Image Restore**.

Apare ecranul de întâmpinare Dell Factory Image Restore.

**6** Faceti clic pe **Next** (Următorul).

Apare ecranul Confirm Data Deletion (Confirmare ştergere date).

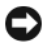

**ANUNT:** Dacă nu doriti să continuati cu Factory Image Restore, executati clic pe **Cancel** (Revocare).

**7** Executati clic pe caseta de bifare pentru a confirma că doriti să continuati reformatarea unității de hard disc și restabilirea software-ului sistemului la starea din fabrică, apoi executaţi clic pe **Next** (Următorul).

Procesul de restabilire începe şi poate dura cinci sau mai multe minute pentru a se finaliza Este afisat un mesaj atunci când sistemul de operare și aplicatiile instalate din fabrică au fost restabilire la starea din fabrică.

**8** Executati clic pe **Finish** (Terminare) pentru a reporni calculatorul.

#### **Utilizarea suportului de stocare Operating System (Sistem de operare)**

#### **Înainte de a începe**

Dacă vă gândiţi să reinstalaţi sistemul de operare Windows pentru a corecta o problemă cu un driver nou instalat, mai întâi încercați să utilizați Windows Device Driver Rollback (Revenire driver dispozitiv Windows). Consultați "Revenirea la o versiune anterioară [a driverului dispozitivului" la pagina 58.](#page-57-1) Dacă Device Driver Rollback nu rezolvă problema, atunci utilizaţi System Restore pentru a readuce sistemul de operare în starea de funcționare în care se afla înainte să instalați driverul dispozitivului nou.

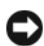

**ANUN**Ţ**:** Înainte să efectuaţi instalarea, realizaţi copii de siguranţă ale tuturor fişierelor de date de pe unitatea hard disk principală. Pentru configuraţii cu unitate hard disc conventională, unitatea hard disc principală este unitatea detectată prima dată de calculator.

Pentru a reinstala Windows, aveti nevoie de suportul de stocare Dell<sup>™</sup> *Operating System* (Sistem de operare) şi de suportul de stocare Dell *Drivers and Utilities*  (Drivere şi utilitare).

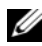

**NOTĂ:** Suportul Drivers and Utilities conține drivere care au fost instalate în timpul asamblării calculatorului. Utilizați suportul Drivers and Utilities Dell pentru a încărca toate driverele necesare. În functie de regiunea din care ati comandat calculatorul, sau de unde ați solicitat suportul, suportul Drivers and Utilities Dell și suportul Operating System s-ar putea să nu fie livrate împreună cu calculatorul.

#### **Reinstalarea sistemului de operare Windows**

Procesul de reinstalare poate dura între o oră şi două ore până la finalizare. După ce reinstalaţi sistemul de operare, trebuie să reinstalaţi de asemenea driverele dispozitivelor, programul antivirus şi alt software.

- **1** Salvati și închideți toate fisierele deschise și închideți toate programele deschise.
- **2** Introduceţi discul *sistemului de operare*.
- **3** Dacă apare mesajul Install Windows (Instalare Windows), executaţi clic pe **Exit** (Ieşire).
- **4** Reporniţi computerul.

Când apare logo-ul DELL, apăsați imediat  $\langle F12 \rangle$ .

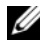

**NOTĂ:** Dacă așteptați prea mult și apare deja logo-ul sistemului de operare, continuați să așteptați până când este afisat desktopul Microsoft<sup>®</sup> Windows®. apoi opriţi calculatorul şi încercaţi din nou.

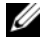

**NOTĂ:** Următorii pași schimbă secventa de pornire doar pentru data următoare. La următoarea pornire, computerul porneşte conform dispozitivelor specificate în programul de configurare a sistemului.

- **5** Când apare lista cu dispozitive de pornire, evidenţiaţi **CD/DVD/CD-RW Drive** (Unitate CD/DVD/CD-RW) și apăsați <Enter>.
- **6** Apăsați orice tastă pentru **Boot from CD-ROM** (Pornire de pe CD-ROM) și urmati instructiunile de pe ecran pentru a finaliza instalarea.

# **G**ă**sirea informa**ţ**iilor**

**NOTĂ:** Unele funcții sau suporturi de stocare s-ar putea să fie opționale și s-ar putea să nu fie livrate împreună cu calculatorul dumneavoastră. Unele functii sau suporturi de stocare s-ar putea să nu fie disponibile în anumite ţări.

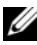

**NOTĂ:** Împreună cu calculatorul dumneavoastră ar putea fi livrate informații suplimentare.

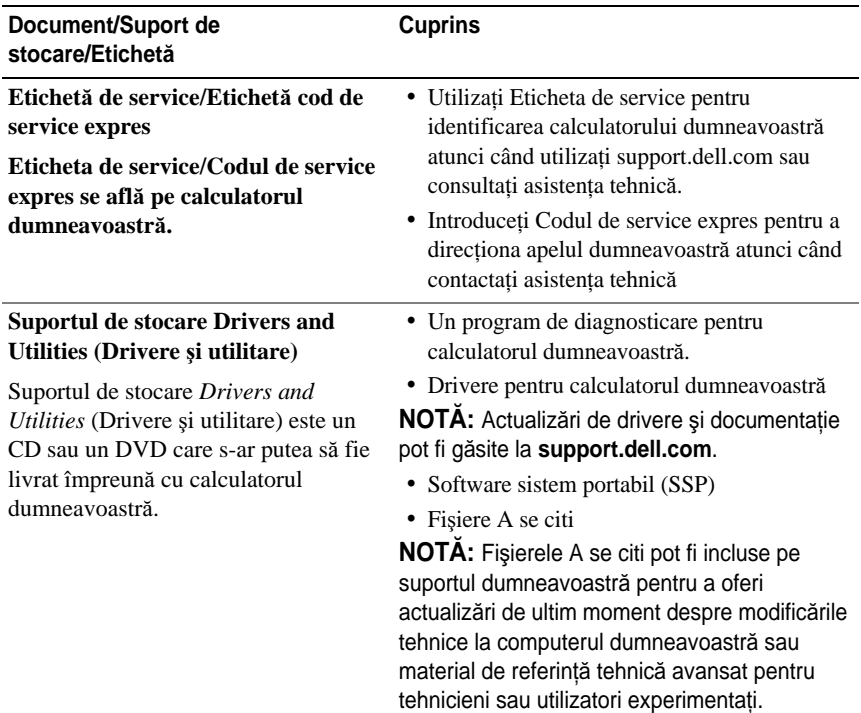

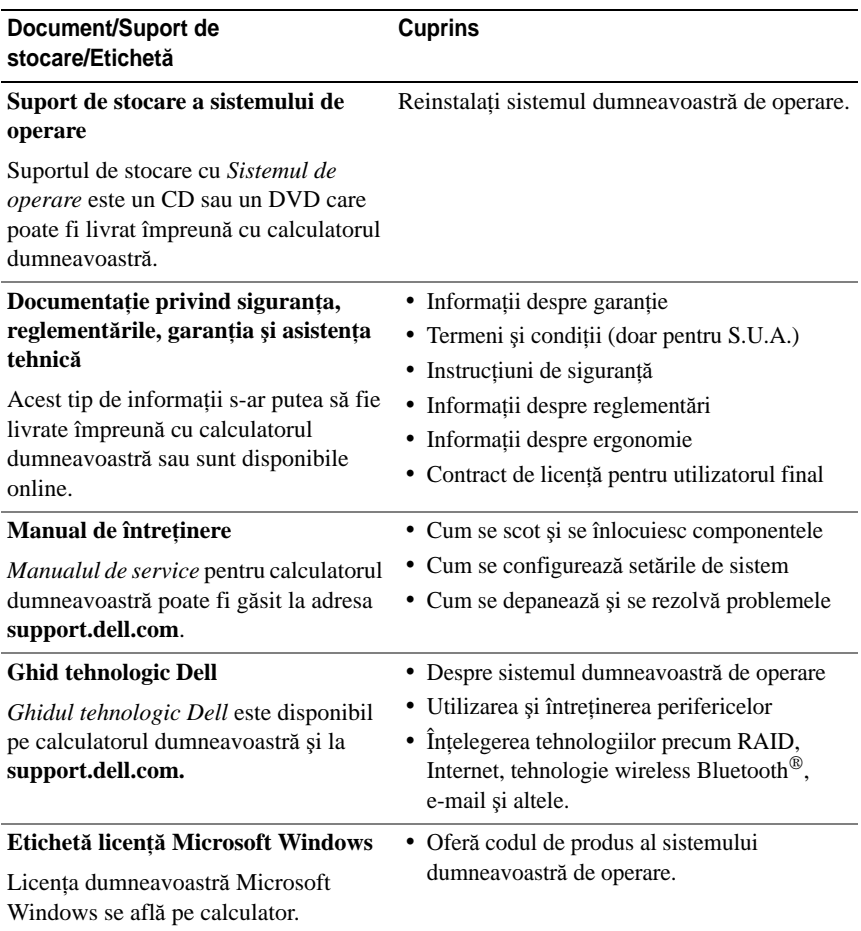

# **Ob**ţ**inerea de ajutor**

## **Ob**ţ**inerea de asisten**ţă

#### **AVERTISMENT: Dac**ă **trebuie s**ă **scoate**ţ**i capacul calculatorului, mai întâi deconecta**ţ**i cablurile de alimentare** ş**i ale modemului calculatorului din toate prizele electrice.**

Dacă întâmpinați o problemă cu calculatorul, puteți să efectuați următorii pași pentru a diagnostica şi a depana problema:

- **1** Consultați ["Rezolvarea problemelor" la pagina 49](#page-48-0) pentru informații și proceduri care se referă la problema pe care o întâmpină calculatorul.
- **2** Consultati ["Dell Diagnostics" la pagina 48](#page-47-1) pentru proceduri despre rularea Dell<sup>™</sup> Diagnostics.
- **3** Completati "Listă [de verificare diagnosticare" la pagina 76](#page-75-0).
- **4** Utilizaţi suita extinsă Dell de servicii on-line disponibile la Dell Support (**support.dell.com**) pentru ajutor în vederea procedurilor de instalare şi depanare. Consultați ["Servicii on-line" la pagina 72](#page-71-0) pentru o listă mai cuprinzătoare a Dell Support on-line.
- **5** Dacă pașii precedenți nu au rezolvat problema, consultați "Cum se poate [contacta Dell" la pagina 77.](#page-76-0)

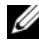

**NOTĂ:** Apelați Dell Support de la un telefon aflat în apropierea calculatorului astfel încât personalul de asistentă să vă poate asista cu orice proceduri necesare.

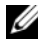

**NOT**Ă**:** Sistemul Cod de service expres al companiei Dell s-ar putea să nu fie disponibil în toate tările.

Atunci când vi se solicită de către sistemul telefonic automat al companiei Dell, introduceti Codul dumneavoastră de service expres pentru a dirija apelul direct la personalul de asistentă specializat. Dacă nu aveti un Cod de service expres, deschideti folderul **Dell Accessories** (Accesorii Dell), executati dublu clic pe pictograma **Express Service Code** (Cod de service expres) și urmati instructiunile. Pentru instructiuni privind folosirea Dell Support, consultati ["Asisten](#page-71-1)ta tehnică și [service-ul pentru clien](#page-71-1)ti" la pagina 72.

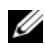

**NOT**Ă**:** Unele dintre următoarele servicii nu sunt întotdeauna disponibile în toate locațiile din afara S.U.A. continentale. Contactați reprezentantul dumneavoastră local Dell pentru informatii asupra disponibilității.

#### <span id="page-71-1"></span>**Asisten**ţ**a tehnic**ă ş**i service-ul pentru clien**ţ**i**

Serviciul de asistență Dell este disponibil pentru a răspunde întrebărilor dumneavoastră despre hardware-ul Dell™. Personalul nostru de asistenţă utilizează diagnosticarea bazată pe calculator pentru a vă oferi răspunsuri rapide şi precise.

Pentru a contacta serviciul de asistență Dell, consultați ["Înainte s](#page-74-0)ă apelați" la [pagina 75,](#page-74-0) iar apoi consultaţi informaţiile de contact pentru regiunea dumneavoastră sau accesaţi **support.dell.com**.

### **DellConnect™**

DellConnect este un instrument de acces on-line simplu care permite unui asociat de service şi asistenţă al companiei Dell să acceseze calculatorul dumneavoastră prin intermediul unei conexiuni de bandă largă, să diagnosticheze problema şi să o remedieze, toate acestea sub supravegherea dumneavoastră. Pentru mai multe informaţii, accesaţi **support.dell.com** şi executaţi clic pe **DellConnect**.

### <span id="page-71-0"></span>**Servicii on-line**

Puteți afla despre produsele și serviciile Dell pe următoarele situri Web:

#### **www.dell.com**

**www.dell.com/ap** (doar tările din Asia / Pacific)

**www.dell.com/jp** (doar Japonia)

**www.euro.dell.com** (doar Europa)

**www.dell.com/la** (ţările din America Latină şi Caraibe)

**www.dell.ca** (doar Canada)

Puteți să accesați Dell Support prin intermediul următoarelor site-uri web și adrese de poştă electronică:

• Situri web Dell Support

**support.dell.com**

**support.jp.dell.com** (doar Japonia)

**support.euro.dell.com** (doar Europa)
- Adrese de poştă electronică Dell Support mobile\_support@us.dell.com support@us.dell.com la-techsupport@dell.com (doar ţările din America Latină şi Caraibe)  $a$ psupport@dell.com (doar tările din Asia / Pacific)
- Adrese de poştă electronică Dell Marketing and Sales apmarketing@dell.com (doar ţările din Asia / Pacific) sales\_canada@dell.com (doar Canada)
- Protocol de transfer fişiere anonim (FTP)

#### **ftp.dell.com**

Conectati-vă cu nume de utilizator: anonymous și utilizati adresa dumneavoastră de poştă electronică în locul parolei.

### **Serviciul AutoTech**

Serviciul de asistenţă automat al Dell - AutoTech - oferă răspunsuri înregistrate la cele mai frecvente întrebări puse de clienţii Dell despre calculatoarele lor portabile şi desktop.

Atunci când apelaţi AutoTech, utilizaţi telefonul dumneavoastră cu taste pentru a selecta subiectele care corespund întrebărilor dumneavoastră. Pentru a afla care este numărul de telefon în vederea apelării în regiunea dumneavoastră, consultaţi ["Cum se poate contacta Dell" la pagina 77.](#page-76-0)

### **Serviciu automat stare comand**ă

Pentru a verifica starea oricăror produse Dell pe care le-ați comandat, puteți accesa **support.dell.com** sau puteti să apelati serviciul automat stare comandă. Un mesaj înregistrat vă solicită informațiile necesare pentru localizarea comenzii dumneavoastră şi raportarea detaliilor despre aceasta. Pentru a afla care este numărul de telefon în vederea apelării în regiunea dumneavoastră, consultati "Cum [se poate contacta Dell" la pagina 77](#page-76-0).

# **Probleme cu comanda dumneavoastr**ă

Dacă întâmpinaţi o problemă cu comanda dumneavoastră, cum ar fi piese lipsă, piese greşite sau facturare incorectă, contactaţi serviciul Dell pentru asistenţă clienti. Să aveti factura sau bonul de livrare la îndemână atunci când efectuati apelul. Pentru a afla care este numărul de telefon în vederea apelării în regiunea dumneavoastră, consultati ["Cum se poate contacta Dell" la pagina 77](#page-76-0).

# **Informa**ţ**ii despre produse**

Dacă aveti nevoie de informatii despre produse suplimentare disponibile de la Dell sau dacă doriti să plasati o comandă, accesati site-ul web Dell la **www.dell.com**. Pentru informatii asupra numărului de telefon în vederea apelării în regiunea dumneavoastră sau pentru a discuta cu un specialist în vânzări, consultati ..Cum se [poate contacta Dell" la pagina 77.](#page-76-0)

# **Restituirea articolelor în garan**ţ**ie pentru repara**ţ**ie sau pentru rambursarea pl**ăţ**ii**

Pregătiți toate articolele care sunt restituite, atât pentru reparație cât și pentru ramburs, după cum urmează:

**1** Apelaţi Dell pentru a obţine un Număr de autorizaţie pentru restituirea materialului şi scrieţi-l clar şi la vedere pe exteriorul cutiei.

Pentru a afla care este numărul de telefon în vederea apelării în regiunea dumneavoastră, consultați ["Cum se poate contacta Dell" la pagina 77.](#page-76-0) Includeti o copie a facturii și o scrisoare care descrie motivul restituirii.

- **2** Includeti o copie a Listei de verificare a diagnosticării (consultati ["List](#page-75-0)ă de [verificare diagnosticare" la pagina 76\)](#page-75-0), indicând testele pe care le-aţi executat și orice mesaje de eroare raportate de Dell Diagnostics (consultati ["Cum se poate contacta Dell" la pagina 77](#page-76-0)).
- **3** Includeti toate accesoriile care apartin articolului(-elor) care este (sunt) restituit(e) (cabluri de alimentare, dischete de software, ghiduri şi altele) dacă restituirea se face în scopul rambursării.
- **4** Ambalaţi echipamentul care va fi restituit în materialele de ambalare originale (sau echivalent).

Dumneavoastră vă revine plata cheltuielilor de expediere. De asemenea, vă revine răspunderea asigurării oricărui produs restituit și vă asumați riscul de pierdere în timpul expedierii către Dell. Coletele contra ramburs (C.O.D.) nu vor fi acceptate. Restituirile care nu vor respecta toate cerintele de mai sus vor fi refuzate la depozitul de recepție Dell și vă vor fi înapoiate.

# **Înainte s**ă **apela**ţ**i**

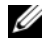

**NOTĂ:** Trebuie să aveți pregătit codul de service expres atunci când efectuați apelul. Codul ajută sistemul telefonic de asistentă automat al Dell să directioneze apelul dumneavoastră mai eficient. S-ar putea să vi se solicite şi Eticheta de service (aflată în partea posterioară sau inferioară a calculatorului dumneavoastră.).

Nu uitati să completati Lista de verificare a diagnosticării (consultati ["List](#page-75-0)ă de [verificare diagnosticare" la pagina 76](#page-75-0)). Dacă este posibil, porniți calculatorul înainte de a apela la Dell pentru asistență și efectuați apelul de la un telefon aflat în apropierea calculatorului. S-ar putea să vi se solicite să tastati câteva comenzi la tastatură, să faceţi schimb de informaţii detaliate în timpul operaţiilor sau să încercati alti pasi de depanare posibili doar de la calculator. Asigurati-vă că documentația calculatorului este disponibilă.

**AVERTISMENT: Înainte s**ă **efectua**ţ**i orice lucrare în interiorul calculatorului dumneavoastr**ă**, urma**ţ**i instruc**ţ**iunile de siguran**ţă **din ghidul Informa**ţ**ii produs.**

#### <span id="page-75-1"></span><span id="page-75-0"></span>**List**ă **de verificare diagnosticare**

Nume:

Dată:

Adresă:

Număr de telefon:

Eticheta de service (cod de bare în partea din spate sau în partea inferioară a calculatorului dumneavoastră):

Codul de service expres:

Numărul de autorizație pentru restituirea materialului (dacă este comunicat de tehnicianul de asistență Dell):

Sistem de operare şi versiune:

Dispozitive:

Carduri de extensie:

Sunteți conectat la o rețea? Da Nu

Reţea, versiune şi adaptor de reţea:

Programe şi versiuni:

Consultaţi documentaţia sistemului dumneavoastră de operare pentru a determina conţinutul fişierelor de iniţializare a sistemului. În cazul în care calculatorul este conectat la o imprimantă, tipăriţi toate fişierele. În caz contrar, notaţi conţinutul fiecărui fişier înainte să apelaţi Dell.

Mesaj de eroare, cod sonor sau cod de diagnosticare:

Descrierea problemei şi procedurile pe care le-aţi efectuat:

# <span id="page-76-0"></span>**Cum se poate contacta Dell**

Pentru clientii din Statele Unite, apelati 800-WWW-DELL (800-999-3355).

<span id="page-76-1"></span>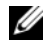

**NOTĂ:** Dacă nu dispuneți de o conexiune la internet activă, puteți găsi informații despre contact pe factura de achizitie, bonul de livrare, foaia de expeditie sau catalogul de produse Dell.

Dell oferă mai multe opțiuni de asistență și service on-line și telefonic. Disponibilitatea diferă în funcție de țară și produs, iar unele servicii s-ar putea să nu fie disponibile în regiunea dumneavoastră. Pentru a contacta Dell referitor la probleme de vânzări, asistenţă tehnică sau serviciu clienţi:

- **1** Vizitaţi **support.dell.com**.
- **2** Verificaţi ţara sau regiunea dumneavoastră în meniul vertical **Choose A Country/Region** (Alegere tară/regiune) din partea inferioară a paginii.
- **3** Faceţi clic pe **Contact Us** (Contactaţi-ne) în partea stângă a paginii.
- **4** Selectati serviciul sau legătura de asistență tehnică adecvată, în funcție de necesitățile dumneavoastră.
- **5** Alegeti metoda de a contacta Dell care vă este convenabilă.

# **Index**

## **A**

alimentare depanare[, 50](#page-49-0) Aplicaţie de asistare a transferului de fişiere şi setări[, 22](#page-21-0) aplicaţii de asistare Aplicatie de asistare a transferului de fişiere şi setări[, 22](#page-21-0) Aplicaţie de asistare Compatibilitate programe[, 53](#page-52-0) asistență contactare Dell[, 77](#page-76-1)

## **C**

coduri sonore[, 39](#page-38-0) conexiune Internet configurare[, 20](#page-19-0) despre[, 20](#page-19-1) opţiuni[, 20](#page-19-1) configurare[, 17](#page-16-0) cum se poate contacta Dell[, 77](#page-76-1)

## **D**

Dell contactare[, 77](#page-76-1) Dell Diagnostics[, 48](#page-47-0) DellConnect[, 72](#page-71-0) depanare[, 39](#page-38-1) alimentare[, 50](#page-49-0) blocări[, 52](#page-51-0) calculatorul nu răspunde[, 52](#page-51-1) coduri sonore[, 39](#page-38-0) Dell Diagnostics[, 48](#page-47-0) ecran albastru[, 53](#page-52-1) lumini de alimentare[, 39](#page-38-2) memorie[, 51](#page-50-0) mesaje de eroare[, 41](#page-40-0) programe şi compatibilitate Windows[, 53](#page-52-0) restabilire la starea anterioară[, 60-](#page-59-0)[61](#page-60-0) software[, 52-](#page-51-0)[53](#page-52-0) stări lampă de alimentare[, 50](#page-49-0) diagnosticare coduri sonore[, 39](#page-38-0) Dell[, 48](#page-47-0) documentaţie Ghid tehnologic Dell[, 70](#page-69-0) Manual de service[, 70](#page-69-1) drivere[, 57](#page-56-0) identificare[, 57](#page-56-1) reinstalare[, 58](#page-57-0)

## **F**

Factory Image Restore[, 63,](#page-62-0) [65](#page-64-0)

## **G**

Ghid tehnologic Dell[, 70](#page-69-0)

### **H**

hardware coduri sonore[, 39](#page-38-0) Dell Diagnostics[, 48](#page-47-0)

## **I**

informaţii despre ergonomie[, 70](#page-69-2)

### **L**

Licentă Microsoft Windows[, 70](#page-69-3) Listă de verificare diagnosticare[, 76](#page-75-1) lumină de alimentare stări[, 50](#page-49-0)

#### **M**

Manual de întreţinere[, 70](#page-69-1) memorie depanare[, 51](#page-50-0)

mesaje de eroare[, 41](#page-40-0) coduri sonore[, 39](#page-38-0)

### **P**

PC Restore[, 63](#page-62-1)

Pornirea Dell Diagnostics de pe suportul optic Drivers and Utilities[, 49](#page-48-0)

Pornirea Dell Diagnostics de pe unitatea de hard disc[, 48](#page-47-1)

probleme restabilire la starea anterioară[, 61](#page-60-0)

### **R**

reinstalare drivere[, 58](#page-57-0) software[, 58](#page-57-0) reinstalare software[, 57](#page-56-2) Restabilire sistem[, 60-](#page-59-0)[61](#page-60-0) Revenire driver dispozitiv[, 58](#page-57-1)

### **S**

Serviciul de actualizare tehnică[, 54](#page-53-0) sistem de operare reinstalare[, 70](#page-69-4) Restabilire sistem[, 60](#page-59-0)

suport de stocare[, 66](#page-65-0)

software depanare[, 53](#page-52-0) reinstalare[, 57-](#page-56-2)[58](#page-57-0) specificații[, 27](#page-26-0) Suport de stocare a sistemului de operare[, 70](#page-69-4) Suport de stocare Drivers and Utilities (Drivere şi utilitare)[, 58](#page-57-2) Dell Diagnostics[, 48](#page-47-0)

Windows XP Aplicație de asistare a transferului de fişiere şi setări[, 22](#page-21-0) PC Restore[, 63](#page-62-1) reinstalare[, 70](#page-69-4) Restabilire sistem[, 60-](#page-59-0)[61](#page-60-0) Revenire driver dispozitiv[, 58](#page-57-1)

## **T**

transferul de informaţii la un calculator nou[, 22](#page-21-0)

### **V**

vizualizări fată[, 7](#page-6-0)

#### **W**

Windows Vista Aplicaţie de asistare Compatibilitate programe[, 53](#page-52-0) reinstalare[, 70](#page-69-4) Restabilire imagine din fabrică[, 63](#page-62-0) Restabilire sistem[, 60-](#page-59-0)[61](#page-60-0)